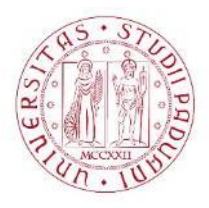

# UNIVERSITÀ DEGLI STUDI DI PADOVA

**GIS**

# Prof. Francesco Pirotti

# Sommario

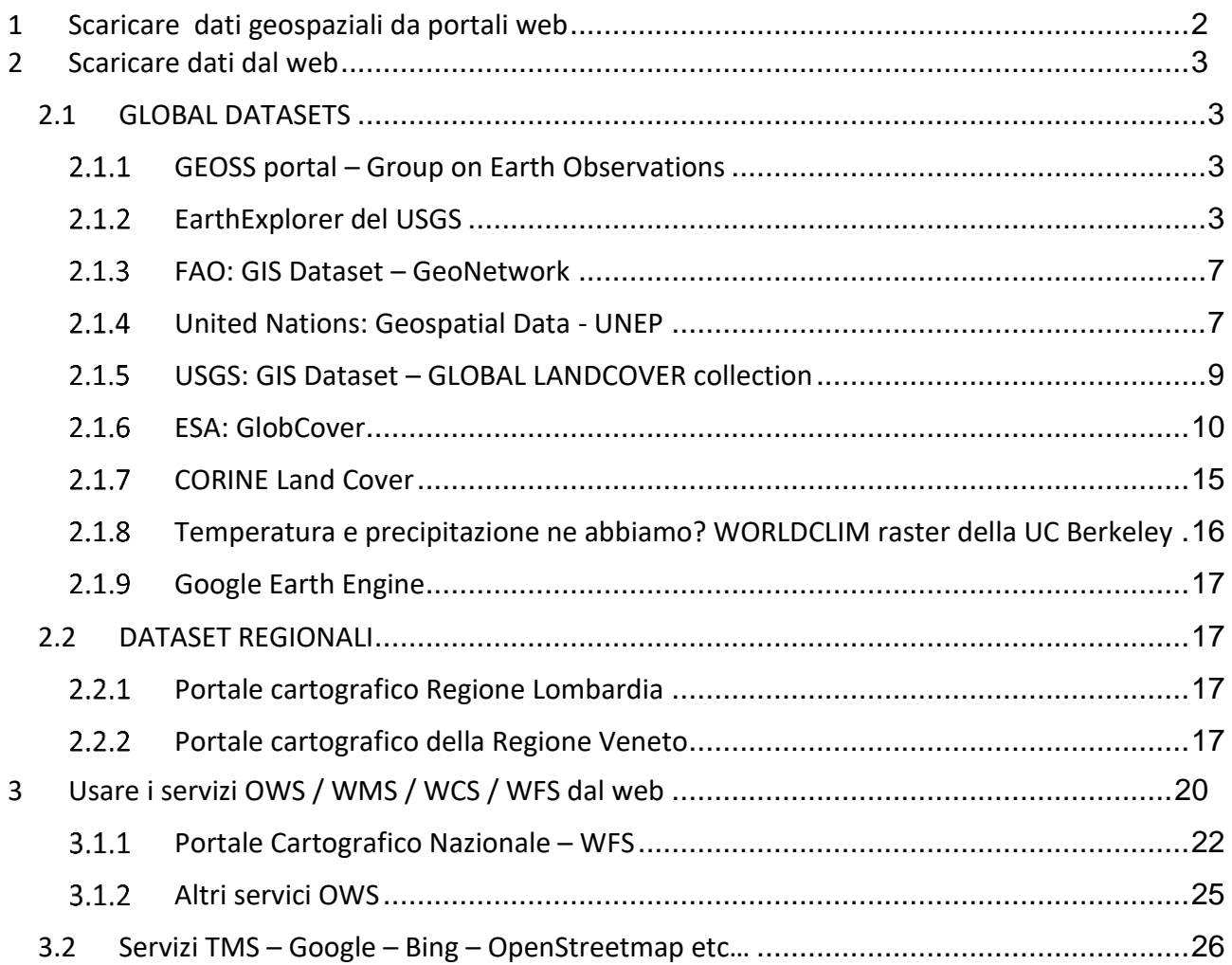

# <span id="page-1-0"></span>1 Scaricare dati geospaziali da portali web

La dispensa seguente tratta come ottenere dati geografici dal web.

- 1. Portali per scaricare dati nel proprio PC
- 2. Portali con i servizi WMS<sup>1</sup> / WFS / WCS
- 3. Servizio OpenStreetmap<sup>2</sup>

## **Tabella 1 – siti con informazioni geografiche**

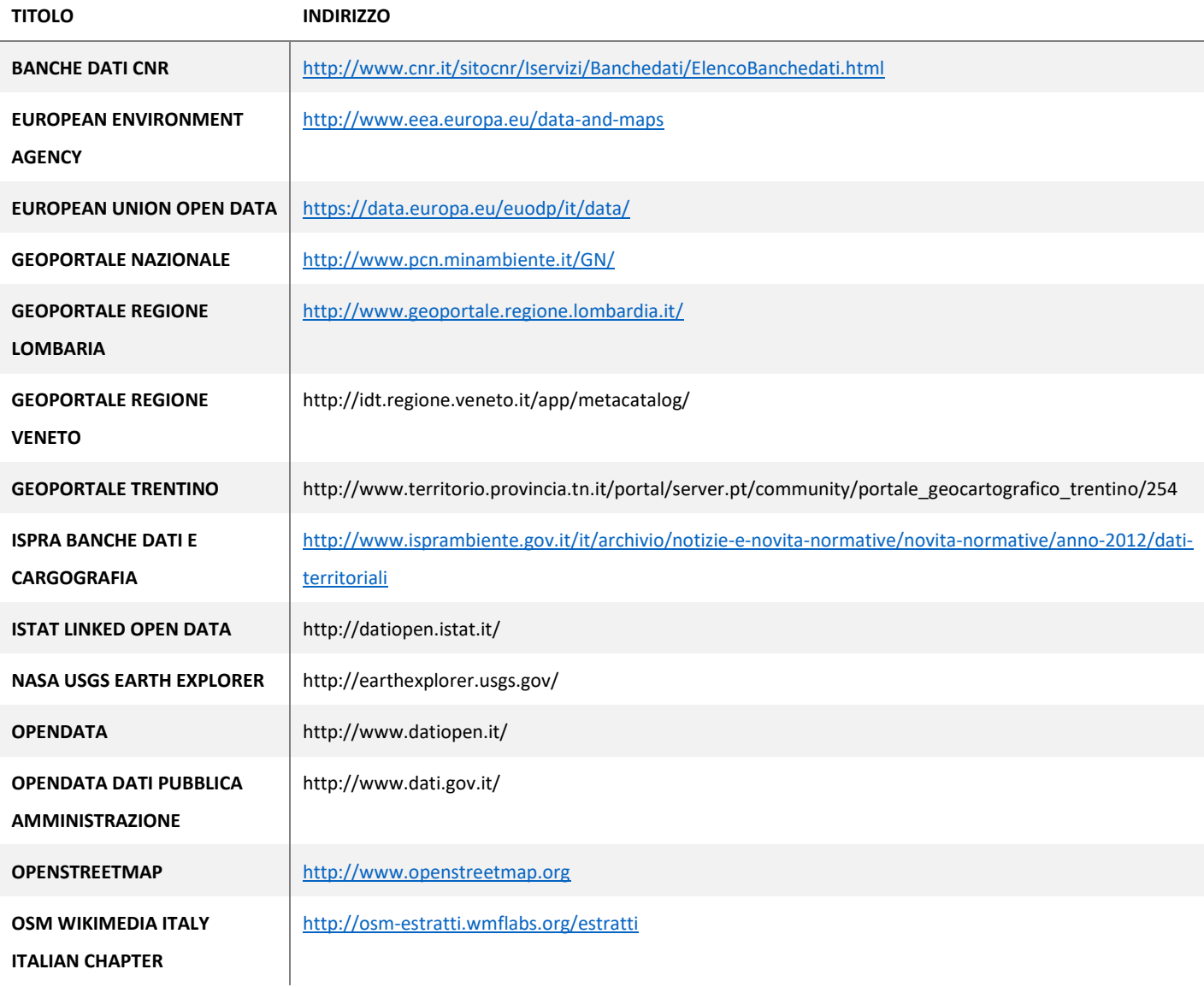

1

<sup>&</sup>lt;sup>1</sup> Vedere il tutorial *[Lavorare con i dati WMS](http://www.qgistutorials.com/it/docs/working_with_wms.html)* 

<sup>&</sup>lt;sup>2</sup> Vedere il tutorial [Cercare e scaricare i dati di OpenStreetMap](http://www.qgistutorials.com/it/docs/downloading_osm_data.html)

## **Obiettivo**

- 1. Arricchire un qualsiasi progetto con dati georeferenziati scaricati dalla rete (e.g. inquadramento area di studio)
- 2. Comprendere come ottenere dati, anche in funzione del Progetto Laboratorio

# <span id="page-2-0"></span>2 Scaricare dati dal web

Un sito che fornisce links per scaricare dati geospaziali, è definito un "Catalogue"

# <span id="page-2-1"></span>2.1 GLOBAL DATASETS

### <span id="page-2-2"></span>**GEOSS portal – Group on Earth Observations - <https://www.geoportal.org/>**

Catalogo di geodati, sia scaricabili sia disponibili come servizi W(F/C/M)S (vedi sezione ["Usare i servizi OWS / WMS / WCS / WFS](#page-19-0) dal web")

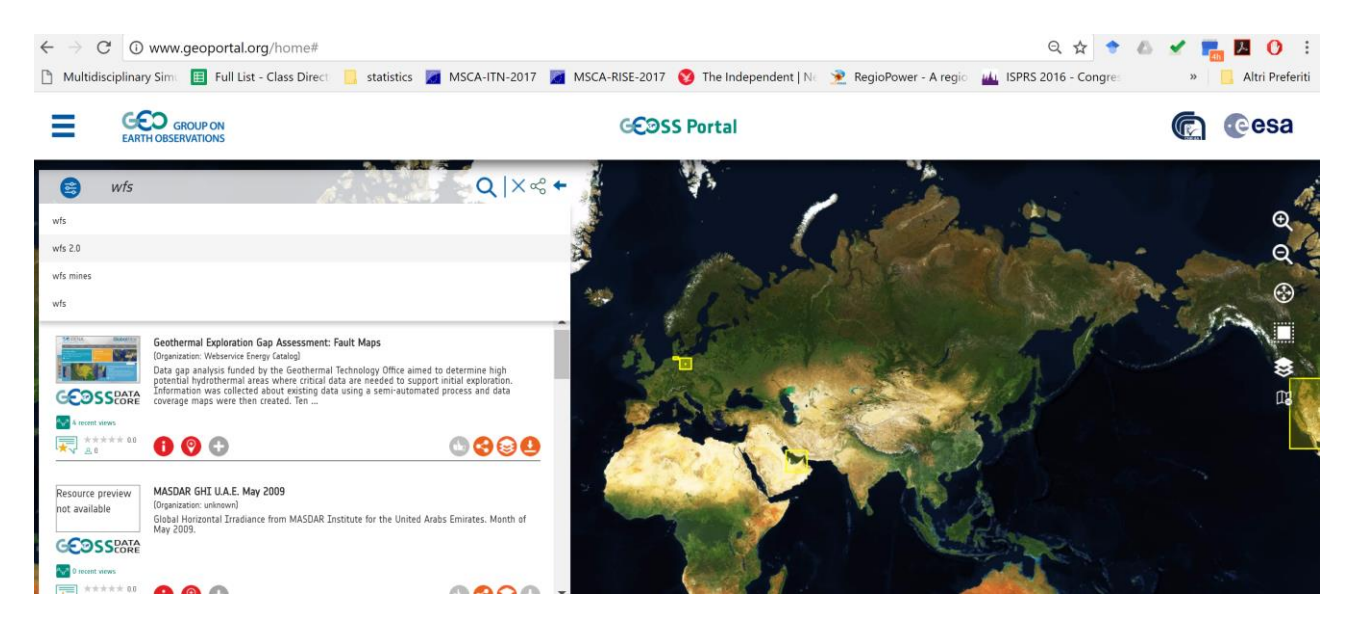

Troverete diverse opzioni per filtrare i dati.

#### <span id="page-2-3"></span>**EarthExplorer del USGS**

Ci sono diversi portali che forniscono dati raster geografici. <https://earthexplorer.usgs.gov/> è uno di questi. Questo sito fornisce l'accesso a dati ottenuti da rilievi da satellite e da aeromobile (quest'ultimi provenienti da aree negli Stati Uniti prevalentemente).

#### *2.1.2.1 Esercizio EarthExplorer: confrontare due DSM da satellite SRTM e GMTED20.*

SRTM è un satellite che utilizza tecnologia RADAR sintetico (SAR) per definire il modello delle quote della superficie della terra (DSM digital surface model – o, genericamente, DEM da digital elevation model). GMTED20 è un prodotto da varie fonti satellitari. Confronteremo questi due prodotti usando "**calcolatore raster**" in QGIS.

- 1. Registrarsi al sito <https://earthexplorer.usgs.gov/>
- 2. Fare la login con le vostre credenziali
- 3. Ci sono modi diversi per identificare l'area di studio
	- a. Ricercare una località (e.g. Padova come immagine sotto)

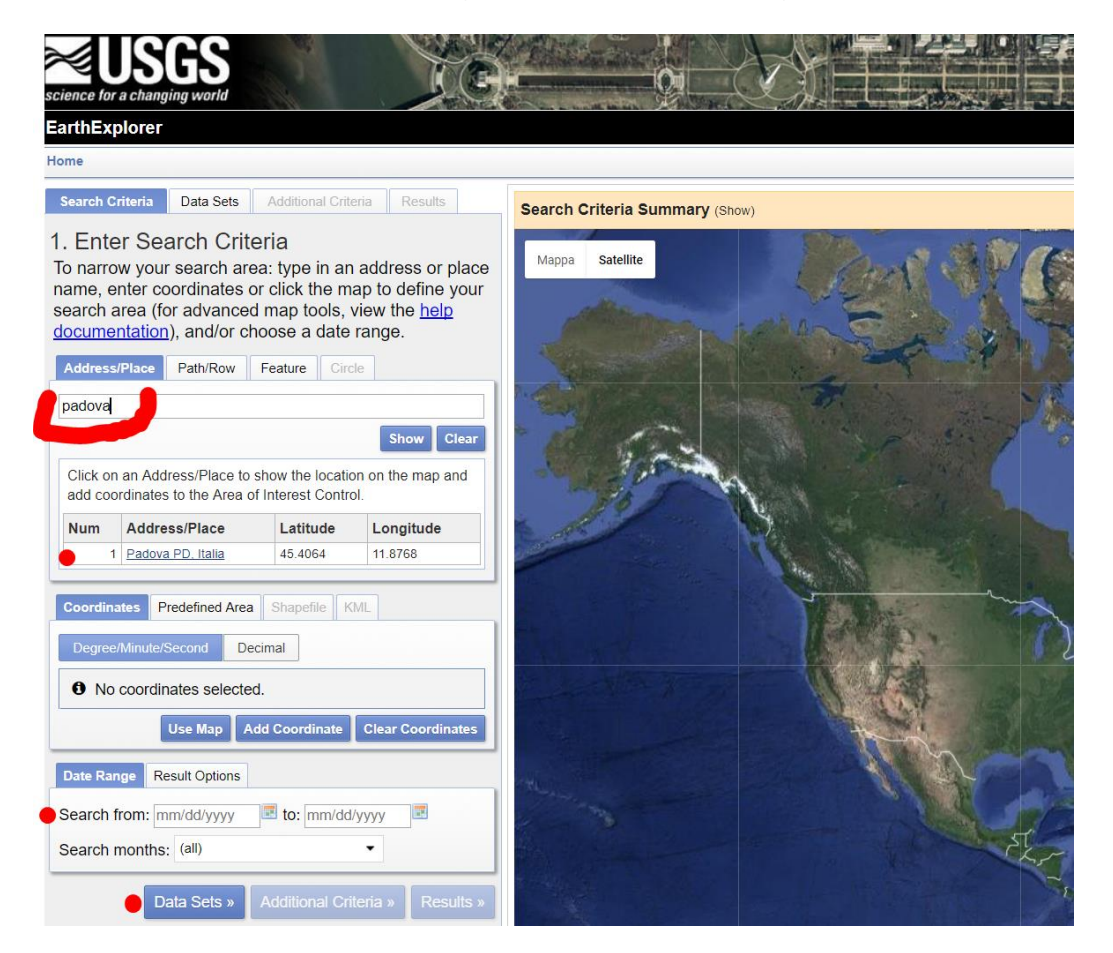

b. Cliccare con il mouse quattro punti per definire un'area intorno all'area di studio

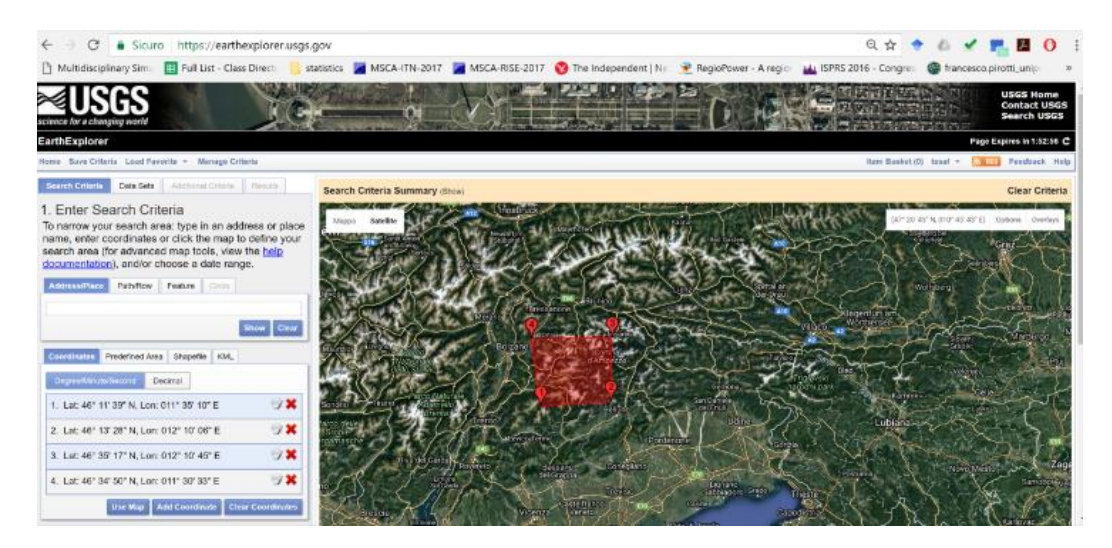

4. In basso cliccare su "datasets" (volendo potete scegliere una forbice di date - in questo caso non è necessario) per aprire la lista di TUTTI i dataset disponibili

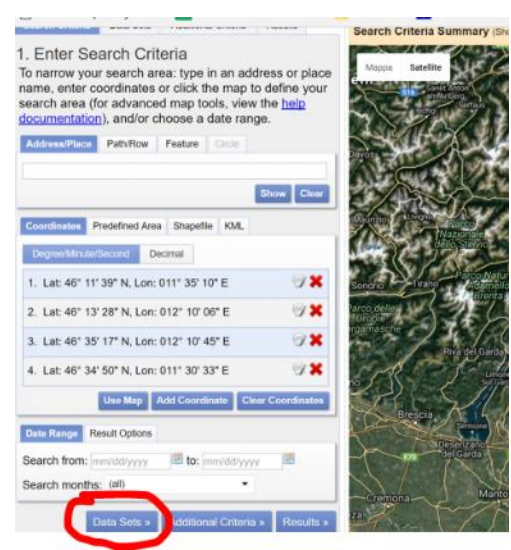

5. Nella lista dei "Data Sets" cercate "SRTM 1 Arc Second Global" – potete filtrare volendo – una volta selezionati i prodotti voluti, in basso cliccate sul pulsante "results"

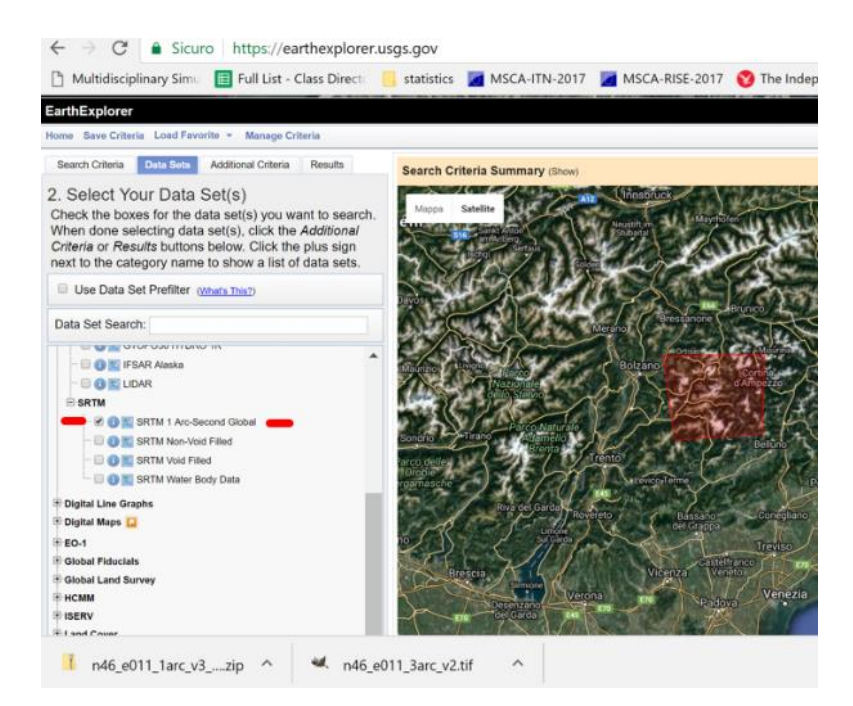

6. Appariranno tutti i prodotti disponibili – selezionate il primo – potete scaricarlo cliccando sull'icona evidenziata.

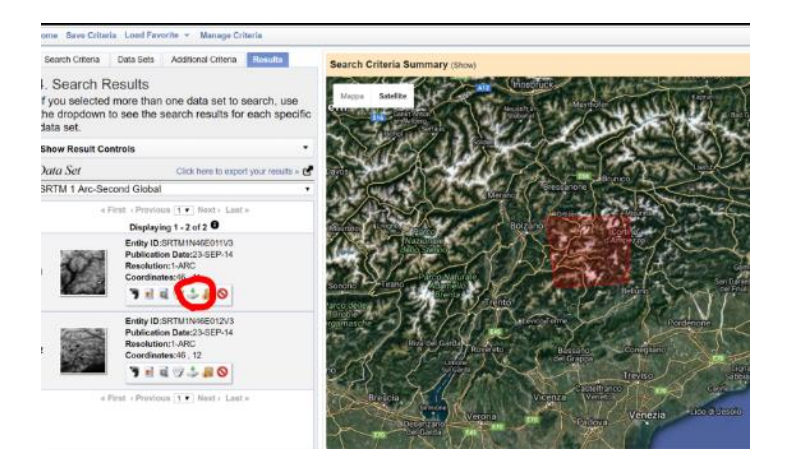

7. Potete scegliere qualsiasi formato raster, QGIS li legge correttamente tutti e tre!

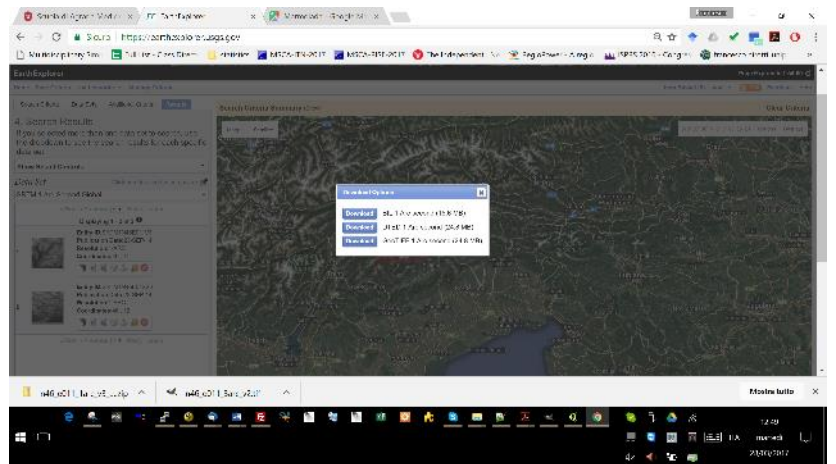

- 8. Caricate il DSM attenzione che il SISTEMA DI RIFERIMENTO (SR) di questo DSM è il 4326 (geografico – i.e. latitudine longitudine); se diverso dal SR degli altri dati di progetto è consigliata la trasformazione del SR - Consultate la dispensa sui SISTEMA DI RIFERIMENTO (SR) per maggiori dettagli.
- 9. Scaricate allo stesso modo il dataset GMTED20 ed eseguite un calcolo tra raster per ottenere le differenze tra GMTED20 e SRTM – tematizzando il raster risultante con una scala tra il rosso ed il blu si evidenziano le zone con differenze maggiori.

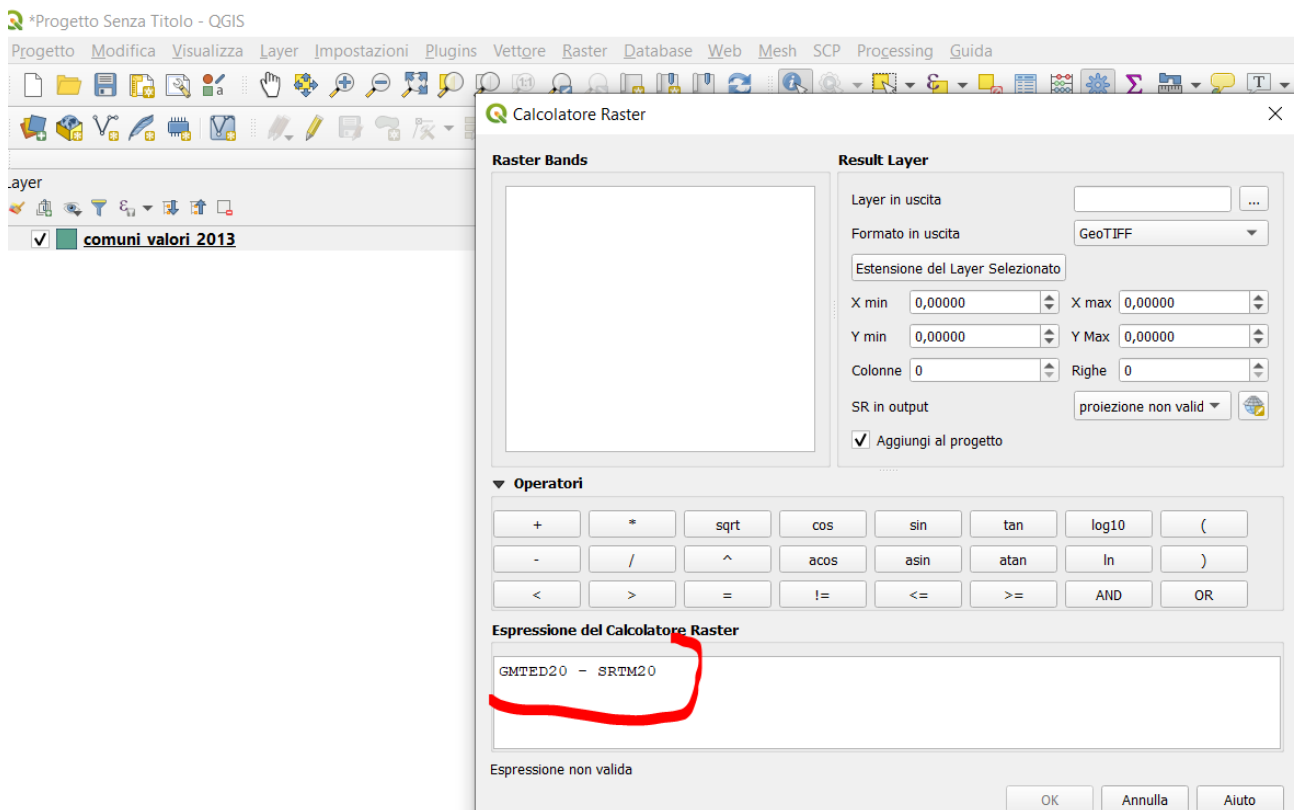

#### <span id="page-6-0"></span>**FAO: GIS Dataset – GeoNetwork**

<http://www.fao.org/geonetwork/srv/en/main.home>

Risorsa per dati agro-forestali ed ambientali.

# <span id="page-6-1"></span>**United Nations: Geospatial Data - UNEP**

<http://geodata.grid.unep.ch/>

### **Environmental Data Explorer**

select a dataset

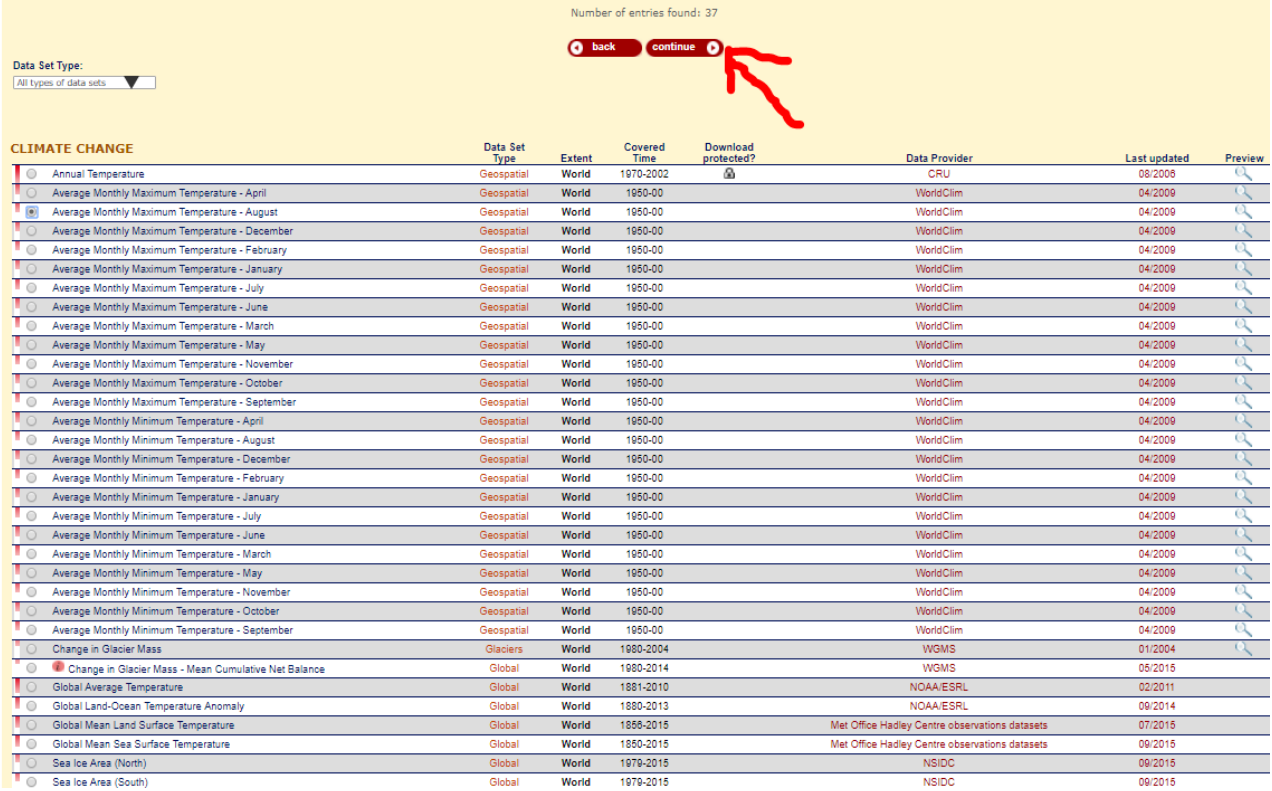

# **Environmental Data Explorer**

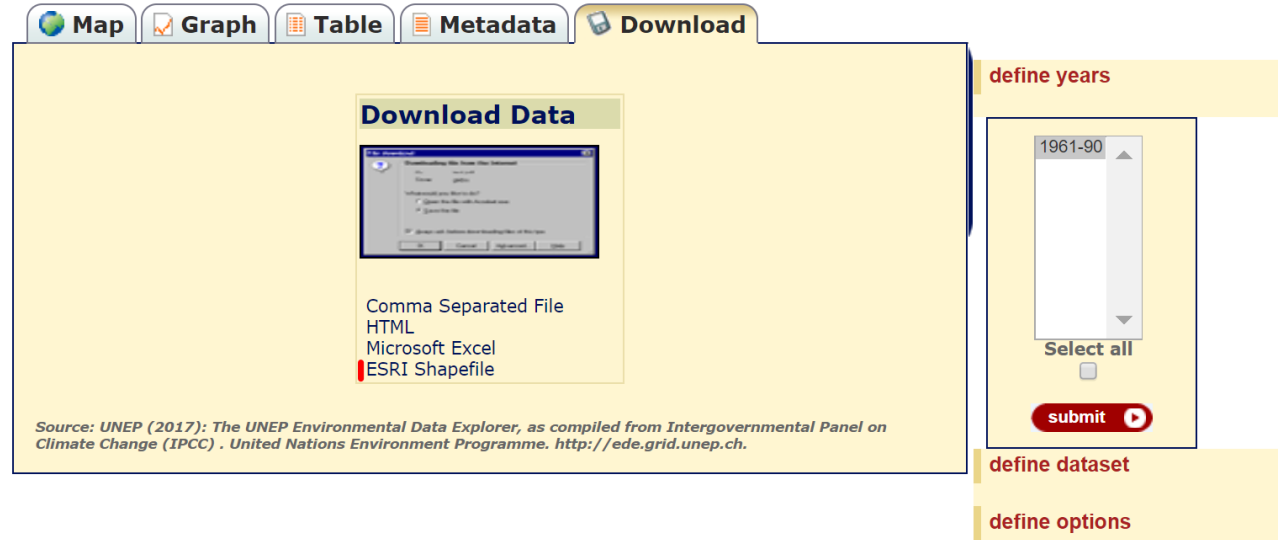

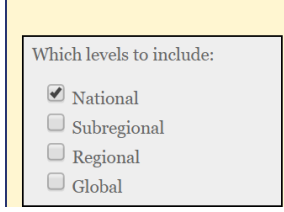

#### <span id="page-8-0"></span>**USGS: GIS Dataset – GLOBAL LANDCOVER collection**

<https://landcover.usgs.gov/> al link "Global Land Cover" (vedi figura sotto) trovate una serie di link a dataset raster e vettoriali che rappresentano la copertura del territorio in classi diverse. In particolare è interessante il dato fornito dalla European Space Agency (ESA), vedi sezione **[2.1.6](#page-9-0) [ESA: GlobCover](#page-9-0)**.

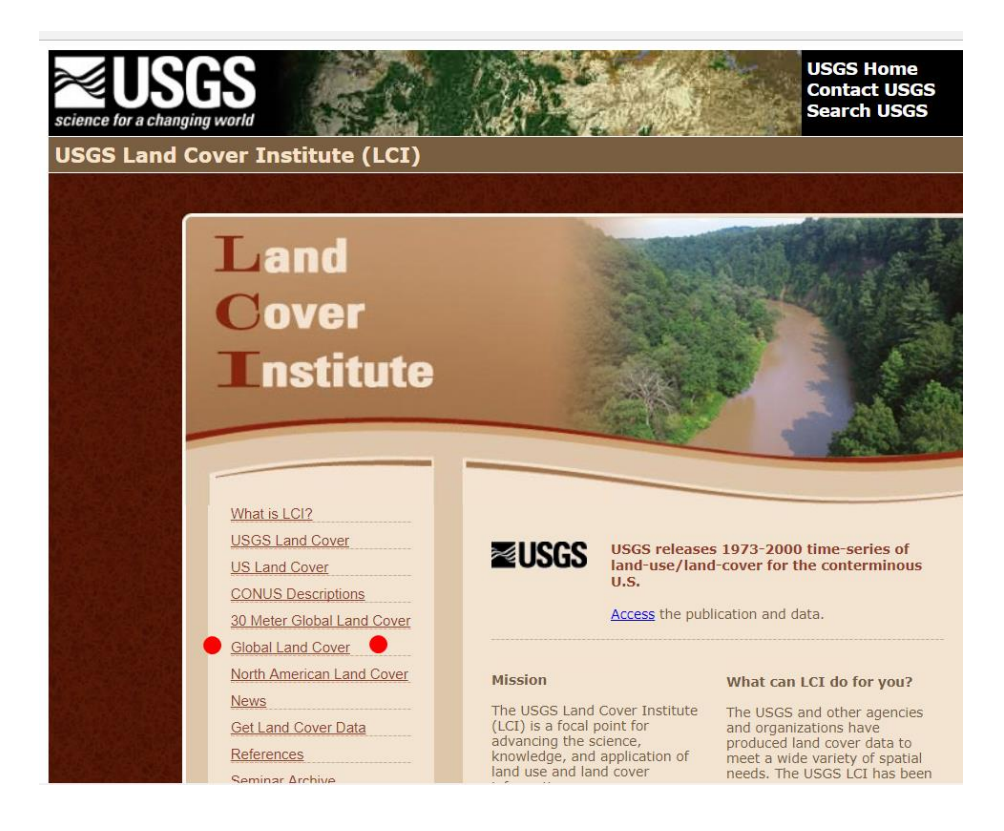

#### <span id="page-9-0"></span>**ESA: GlobCover**

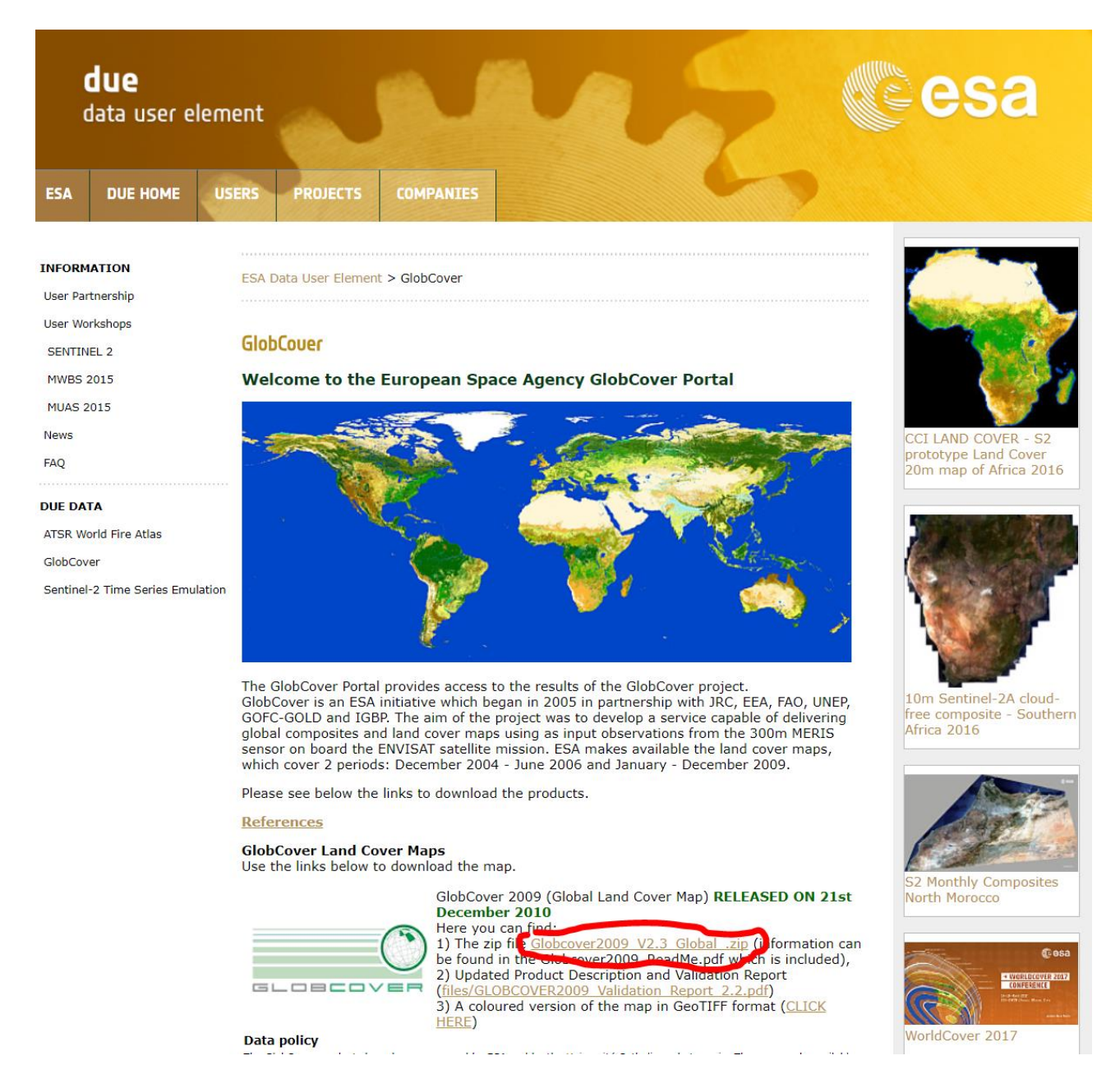

### *2.1.6.1 Esercizio con ESA GlobCover:*

Per questo esercizio potete scaricare il file GlobCover ritagliato e ricampionato nella sezione dataset di Moodle. Caricate il file GlobCover evidenziato sotto, ed aprite il file MS Excel evidenziato sempre sotto.

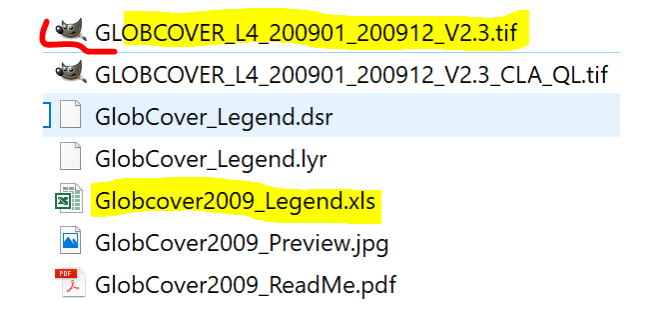

Il file GeoTIFF contiene valori numerici che corrispondono, con una codifica, ad una legenda. La corrispondenza si trova sulla tabella MS Excel aperta.

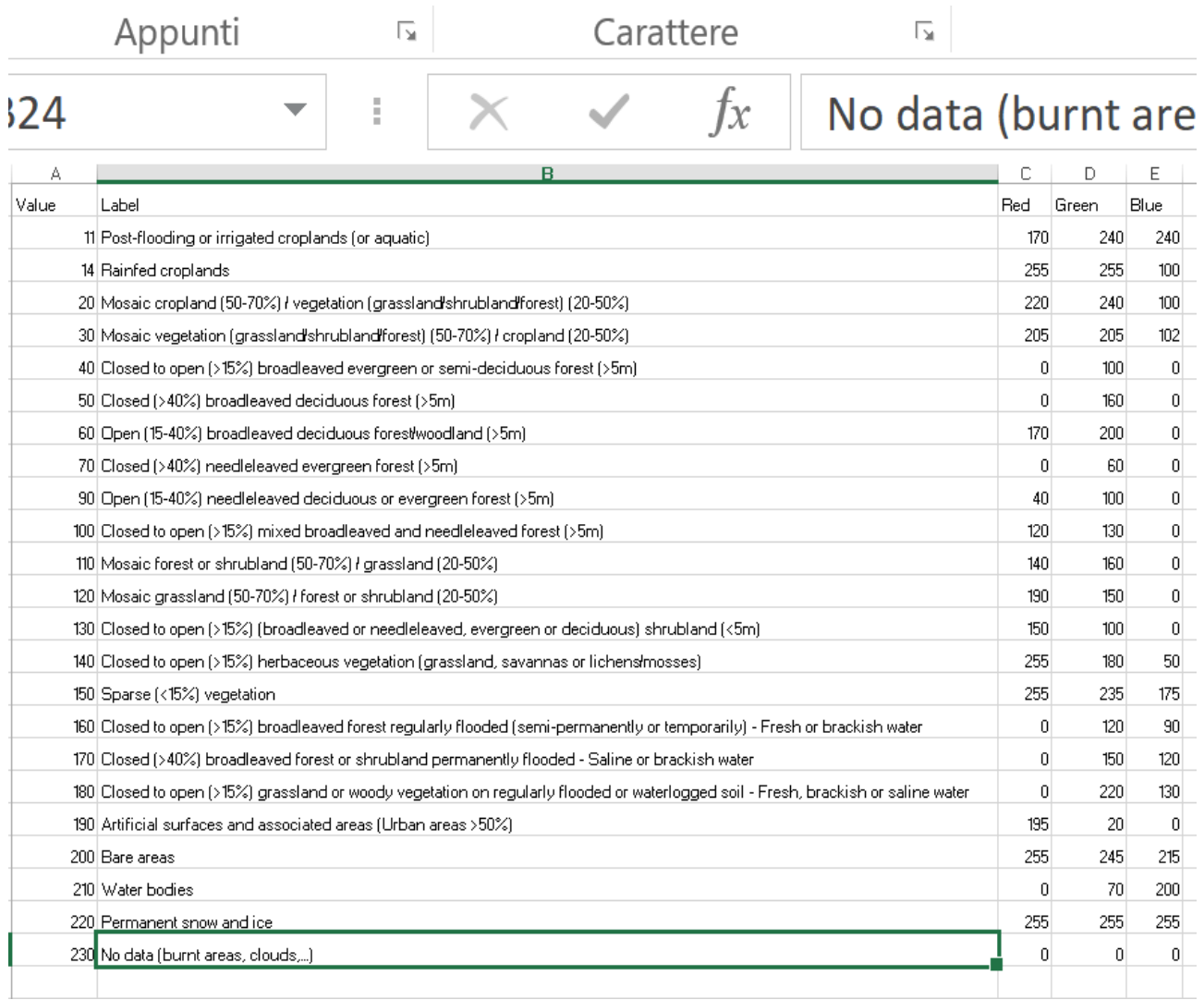

A destra avete il valore di colore come tripletta "RGB". Inserire a mano tutti i colori ed i valori di etichetta nel pannello "Proprietà"➔"Stile" sarebbe molto laborioso, e noi abbiamo di meglio da fare con il nostro tempo. Utilizziamo un trucco: date una scala di colore "esatta" come in figura sotto, e salvate la tematizzazione, chiamate il file "dummy.txt".

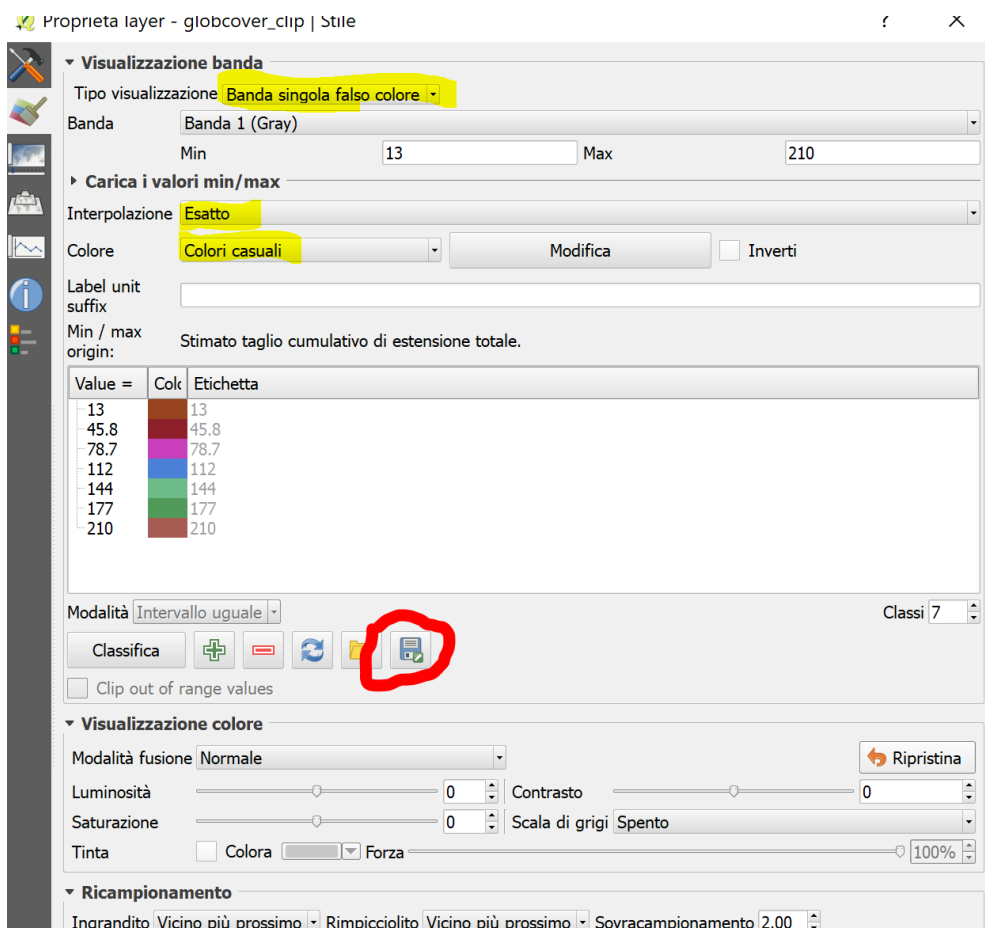

#### Utilizzate un editor di testo

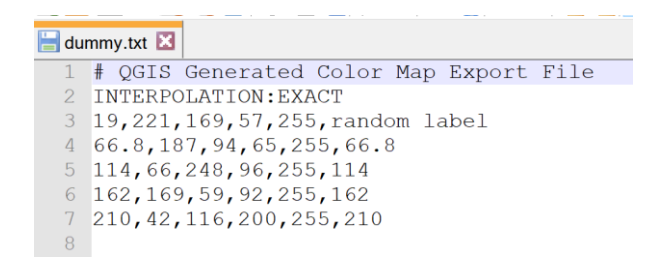

## Seguite questi steps:

1. In MS Excel modificate l'ordine delle colunne per renderle compatibili con quelle della tabella nel file di testo della tematizzazione (vedi fig. sotto). AGGIUNGETE anche una colonna alpha (trasparenza).

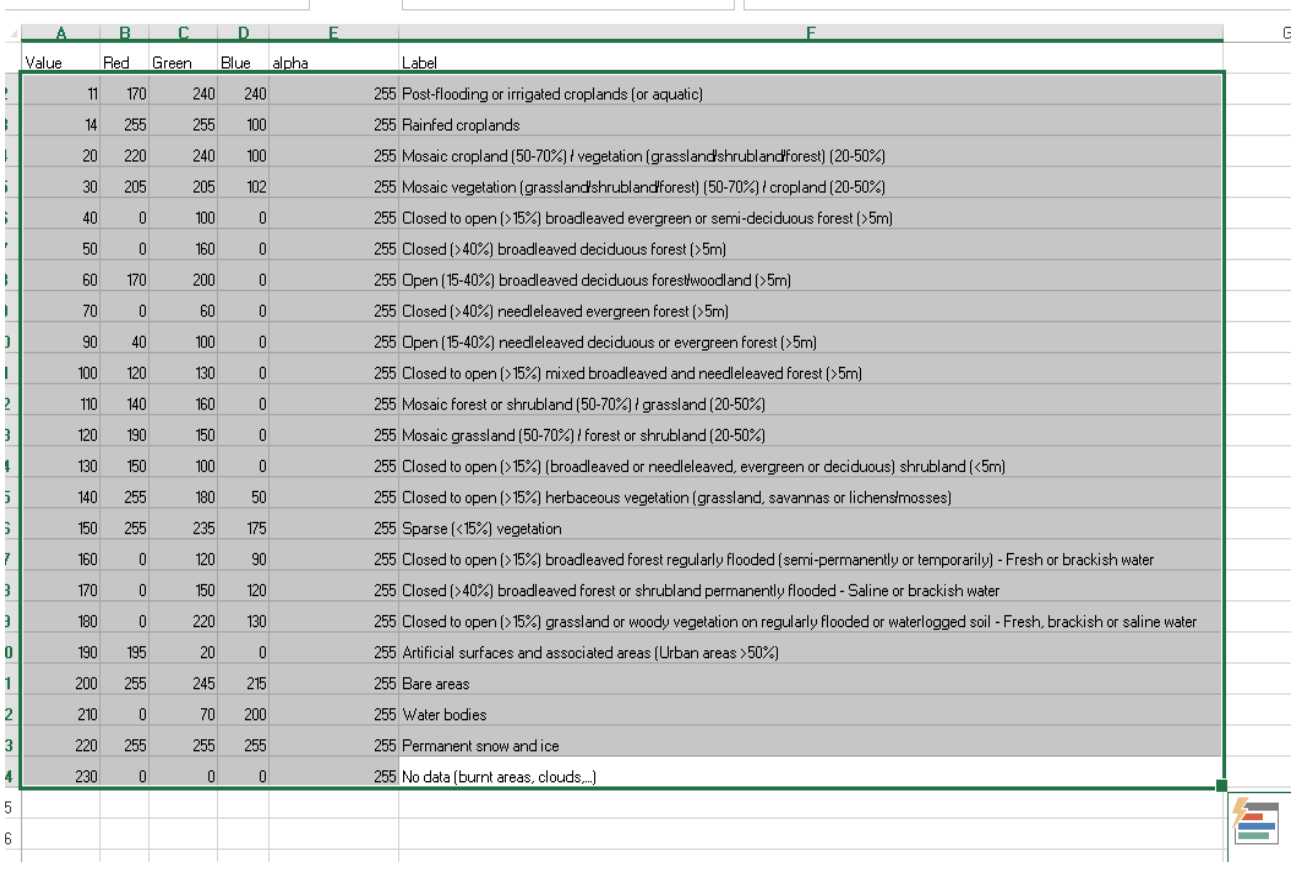

### 2. Fate copia/incolla nel file di testo, dovrebbe apparire come sotto.

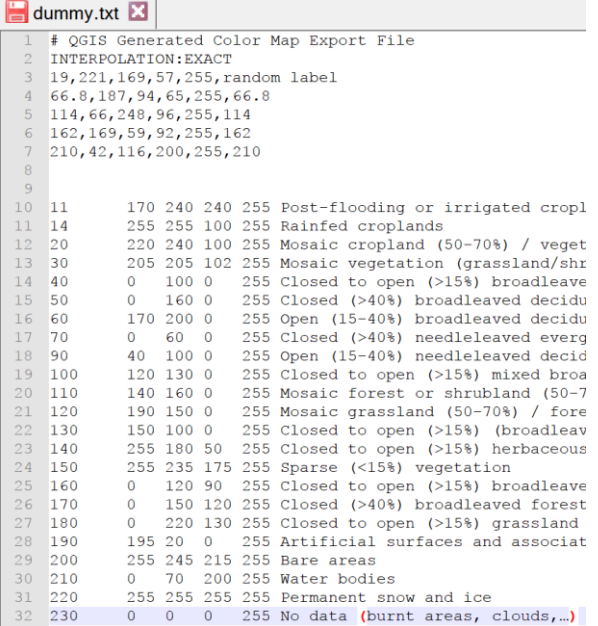

3. Modificate il separatore delle colonne da TAB a virgola – potete utilizzare "sostituisci" usando qualsiasi editor di testo. Il risultato finale dovrebbe essere come in fig. sotto. ATTENZIONE BENE: dovete anche rimuovere le virgole nelle voci della legenda altrimenti ci saranno errori nello step successivo.

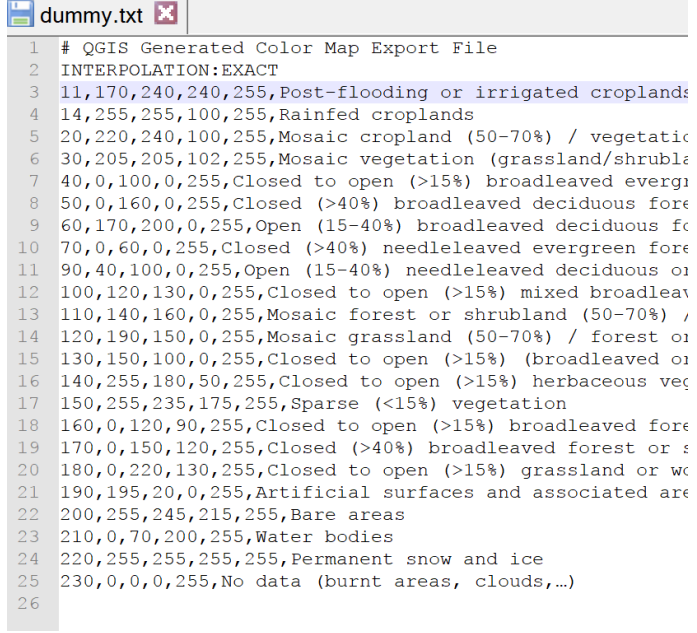

# 4. Andate sul pannello tematizzazione e importate il file appena fatto (salvatelo prima, ovviamente).

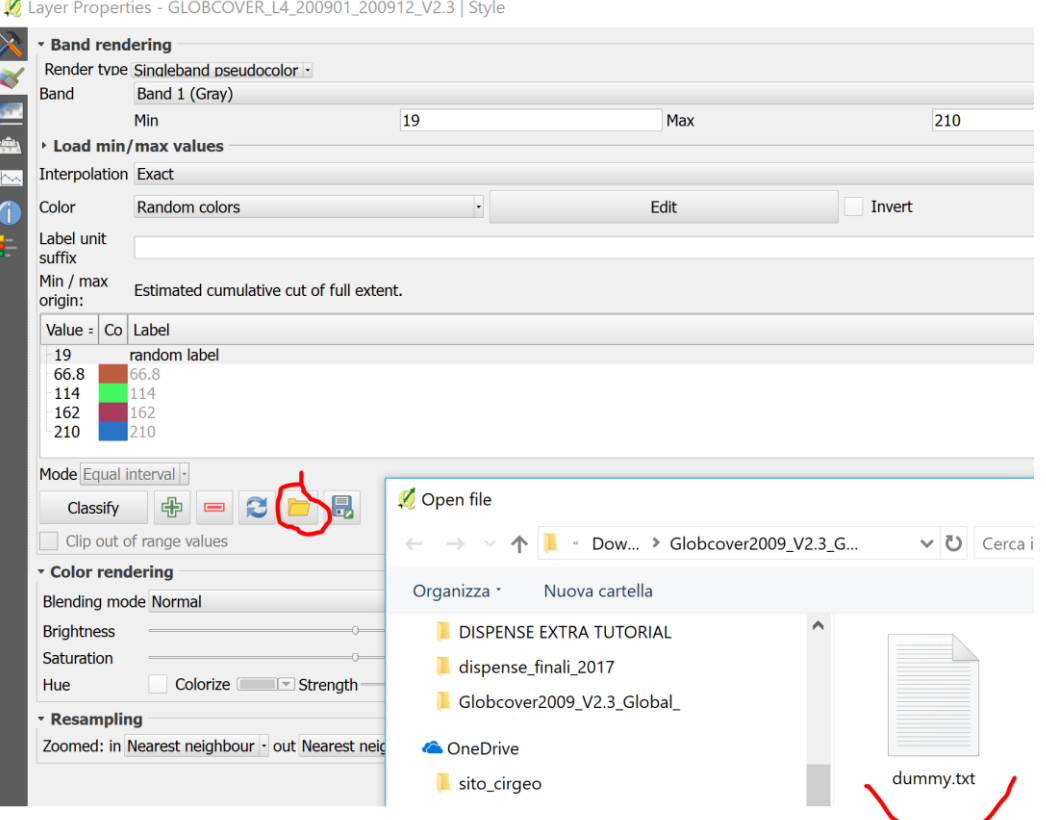

5. La legenda ora appare correttamente come dal foglio MS Excel.

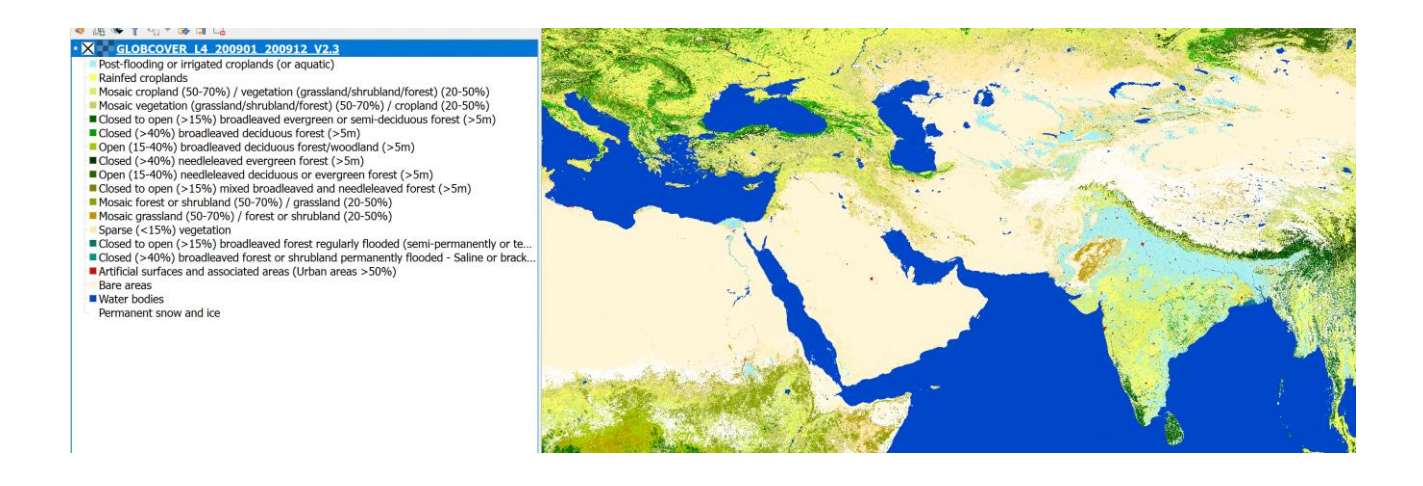

#### <span id="page-14-0"></span>2.1.7 **CORINE Land Cover**

#### <https://www.eea.europa.eu/publications/COR0-landcover>

"*An inventory of land cover in 44 classes, and presented as a cartographic product, at a scale of 1:100 000. This database is operationally available for most areas of Europe."*

Download – 2 risoluzioni in modello raster (formato GeoTIFF a 100 m per cella e 250 m per cella) e 2 formati in modello vettoriale (ESRI Shapefile e SQLite Database).

### <http://land.copernicus.eu/pan-european/corine-land-cover>

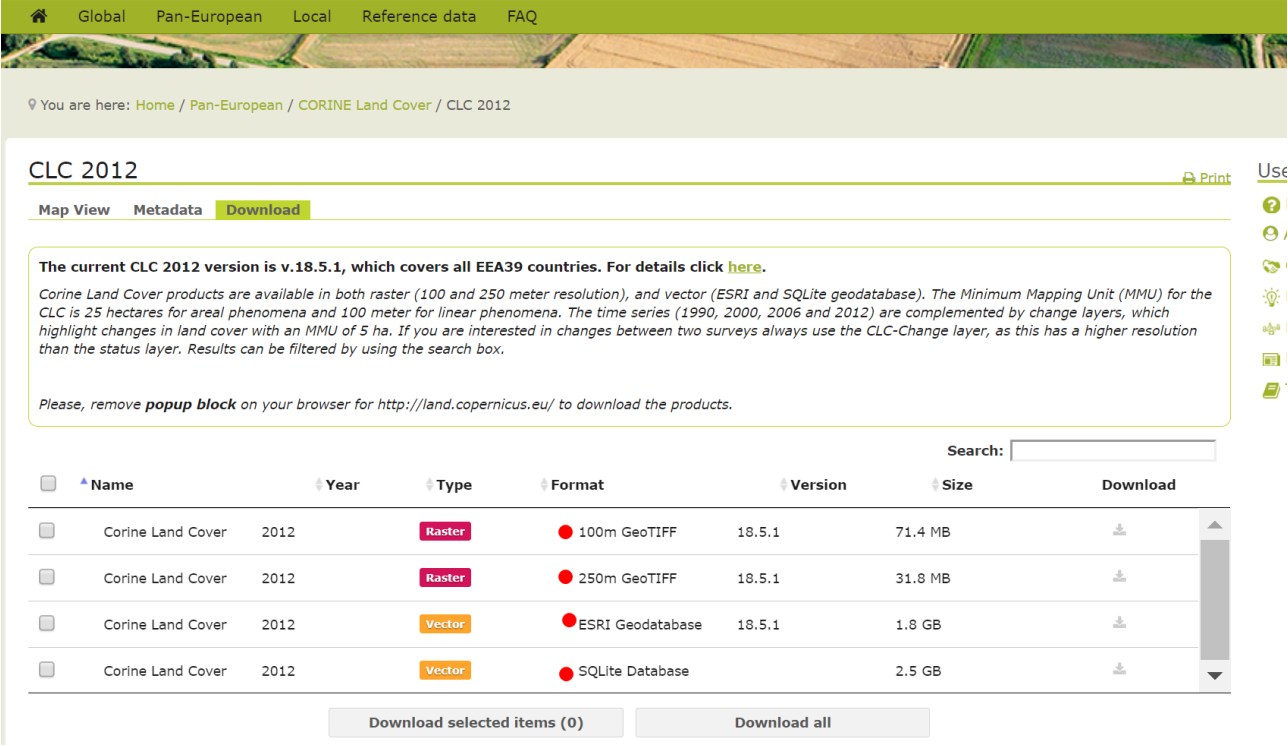

#### <span id="page-15-0"></span>**Temperatura e precipitazione ne abbiamo? WORLDCLIM raster della UC Berkeley**

WorldClim è un set di dati climatici in formato raster con risoluzione di circa 1 km<sup>2</sup>. [http://worldclim.org](http://worldclim.org/)

WorldClim V1 Bioclim provides bioclimatic variables that are derived from the monthly temperature and rainfall in order to generate more biologically meaningful values.

The bioclimatic variables represent annual trends (e.g., mean annual temperature, annual precipitation), seasonality (e.g., annual range in temperature and precipitation), and extreme or limiting environmental factors (e.g., temperature of the coldest and warmest month, and precipitation of the wet and dry quarters).

The bands scheme follows that of ANUCLIM, except that for temperature seasonality the standard deviation was used because a coefficient of variation does not make sense with temperatures between -1 and 1.

WorldClim version 1 was developed by Robert J. Hijmans, Susan Cameron, and Juan Parra, at the Museum of Vertebrate Zoology, University of California, Berkeley, in collaboration with Peter Jones and Andrew Jarvis (CIAT), and with Karen Richardson (Rainforest CRC).

#### **Resolution**

30 arc seconds ( $\approx$ 1 km)

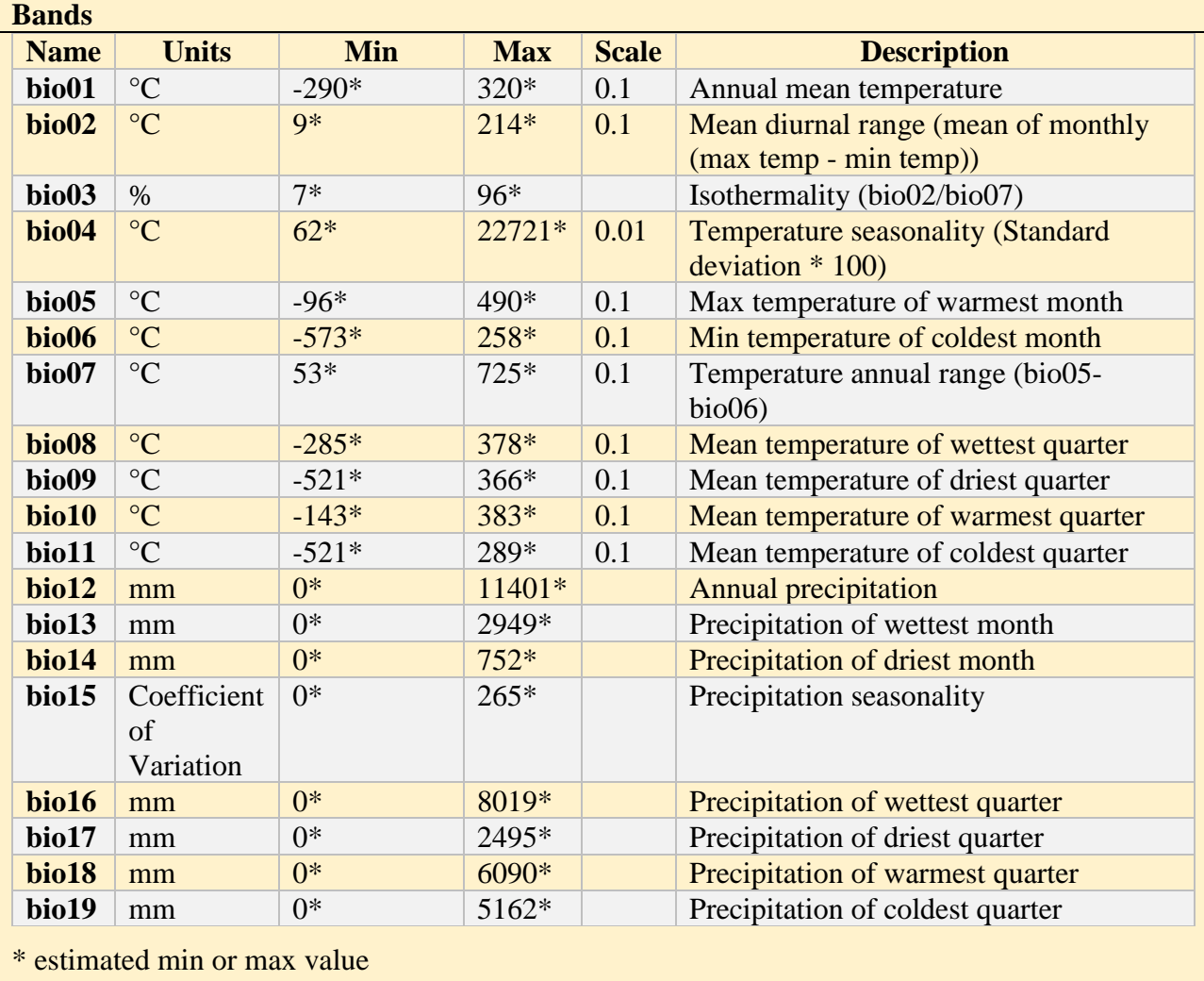

### <span id="page-16-0"></span>**Google Earth Engine**

Google Earth Engine – GEE, è un portale di analisi dati raster avanzato, che consente di applicare metodi su BigDATA, ovvero gli algoritmi di map-reduce messi a disposizione dal team della Google. Si accede ai dati ed ai processi programmando tramite il pannello messo a disposizione da GEE, <https://code.earthengine.google.com/> oppure con Python con i Jupyter notebooks.

# <span id="page-16-1"></span>2.2 DATASET REGIONALI

#### <span id="page-16-2"></span>**Portale cartografico Regione Lombardia**

<http://www.geoportale.regione.lombardia.it/download-dati>

#### <span id="page-16-3"></span>**Portale cartografico della Regione Veneto**

Collegarsi al portale Cartografico delle Regione Veneto all'indirizzo [https://idt2.regione.veneto.it](https://idt2.regione.veneto.it/) -

Sono disponibili servizi online (WMS/WFS/WCS), vedi sezione dedicata nella dispensa, e servizi di download. Per il download usare il link: <https://idt2.regione.veneto.it/idt/downloader/download>

Ipotizziamo di voler scaricare delle informazioni geospaziali su aspetti agro-forestali ed ambientali. Eseguiamo prima una ricerca per parole chiave dal catalogo (vedi immagine sotto) usando agricol\* - l'asterisco serve per cercare qualsiasi combinazione dopo "agricol". Si esegue una ricerca usando prima il catalogo (vedi immagine sotto)

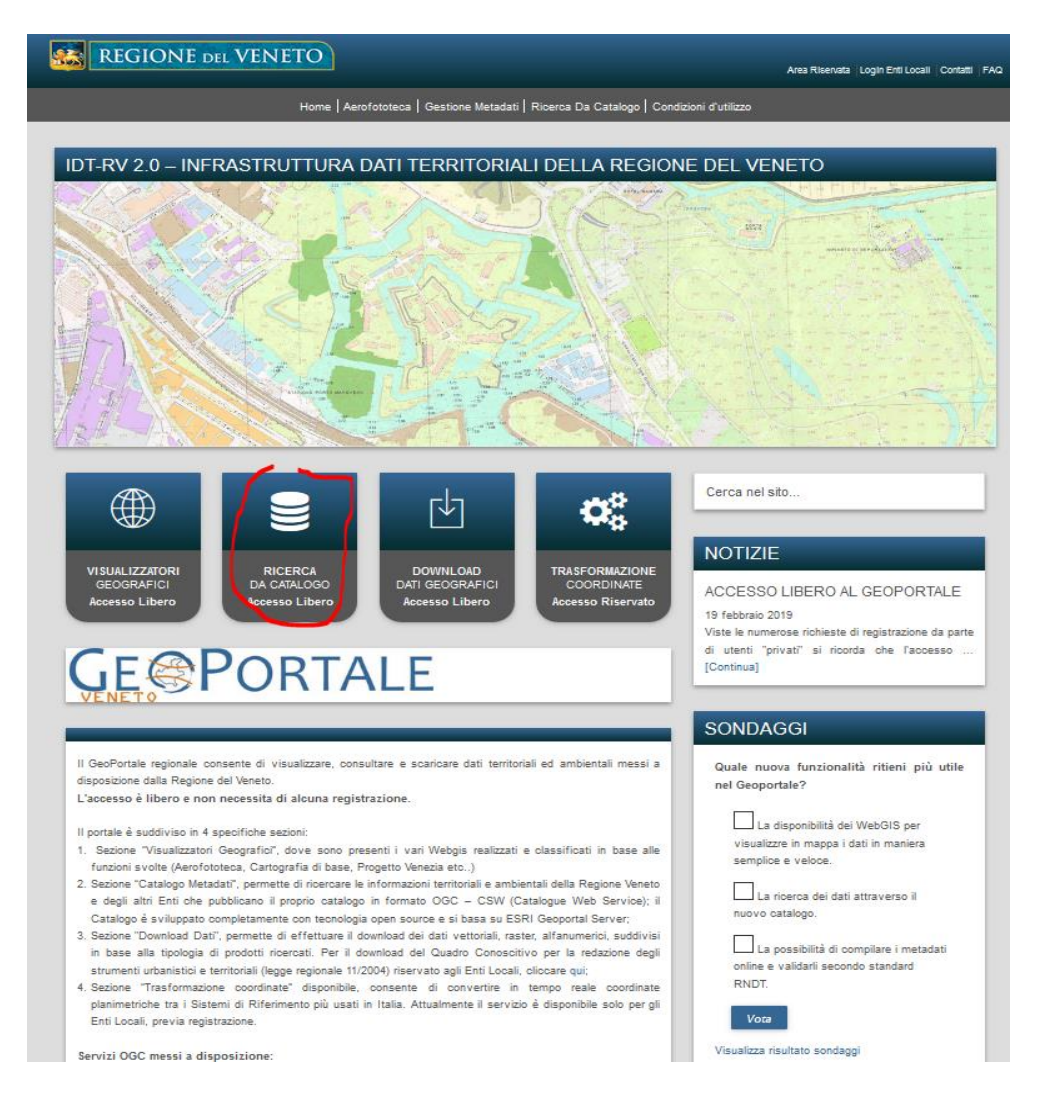

E cerchiamo per parole chiave – i risultati possono essere livelli geografici oppure documenti, possiamo però filtrare per livelli geografici selezionando "layer" come da esempio in figura sotto.

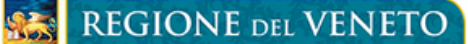

Il Geoportale dei dati Territoriali

Area Riservata | Login Enti Locali | English | Contatti | FAQ

Home | Aerofototeca | Gestione Metadati | Ricerca da catalogo | Condizioni d'utilizzo

# RICERCA DA CATALOGO

Il Catalogo permette di ricercare le informazioni territoriali e ambientali della Regione Veneto e degli altri Enti che pubblicano il proprio catalogo in formato OGC - CSW (Catalogue Web Service) e aderiscono al GeoPortale. Una volta individuato il dato d'interesse, è possibile consultarne il metadato, visualizzare il dato in un visualizzatore (insieme agli altri temi di interesse) e scaricarlo ove previsto dalle politiche di diffusione assunte dai proprietari.E' possibile, inoltre, consultare i metadati da client esterni attraverso il servizio di CSW (CSW 2.0.2 ISO Profile):

Il CSW - Catalog Service for the Web è uno standard dell'OGC adottato anche in ambito INSPIRE per definire un'interfaccia per servizi di ricerca, navigazione e interrogazione di metadati su dati e servizi, in modo che i metadati siano consultabili anche da client esterni al catalogo proprietario, in maniera automatica.

Se si dispone quindi di un'applicazione in grado di utilizzare il servizio CSW è possibile invocare il servizio digitando nell'applicazione la URL del CSW, impostando i parametri eventualmente richiesti secondo necessità.

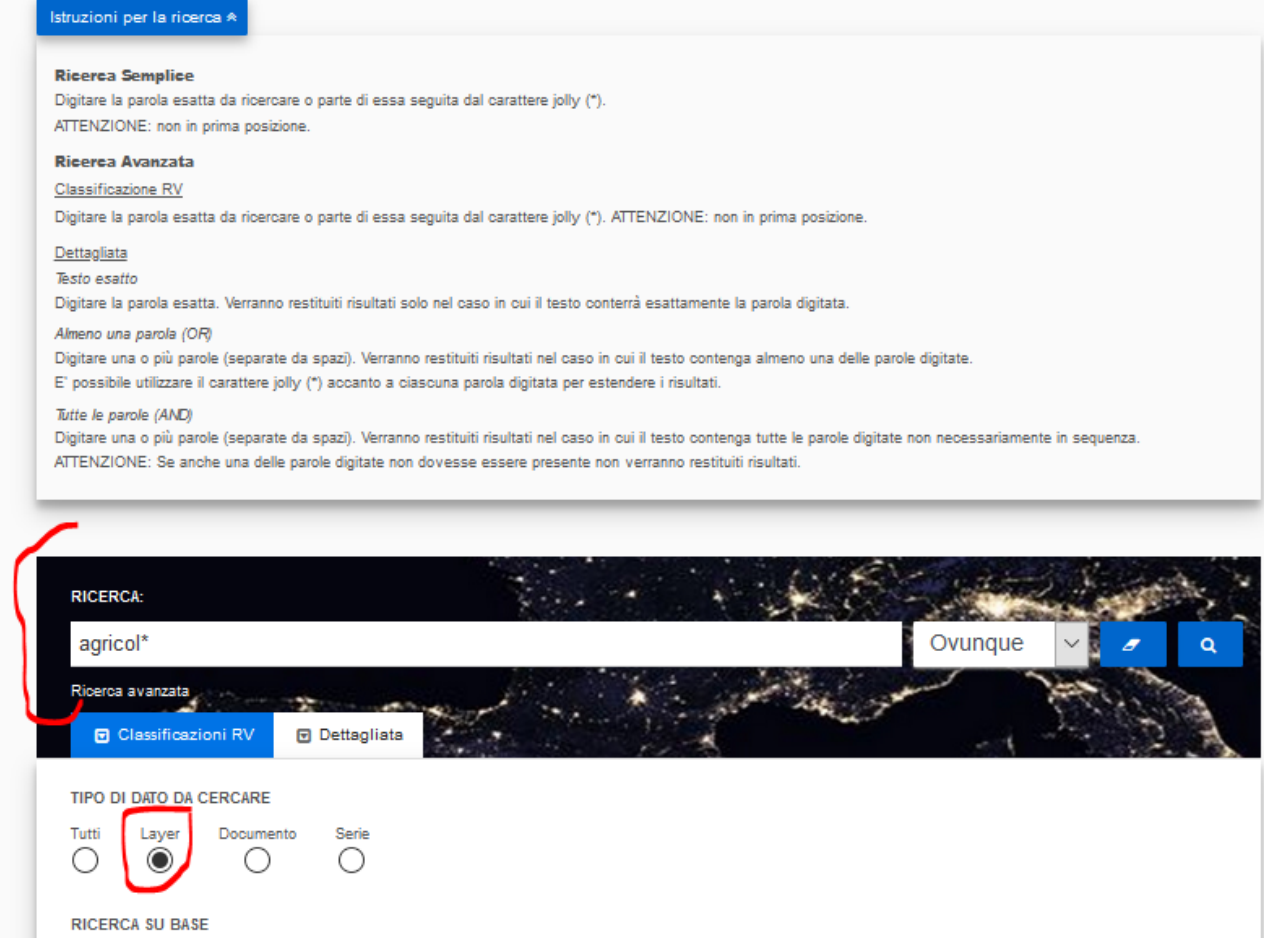

Dai risultati che appaiono:

1- Leggere i metadati. I metadati sono le informazioni associale al dato che vogliamo scaricare. All'interno dei metadati troviamo le informazioni sul produttore, sul responsabile del dato, l'aggiornamento, i vincoli di utilizzo, il copyright, l'estensione geografica e il sistema di riferimento.

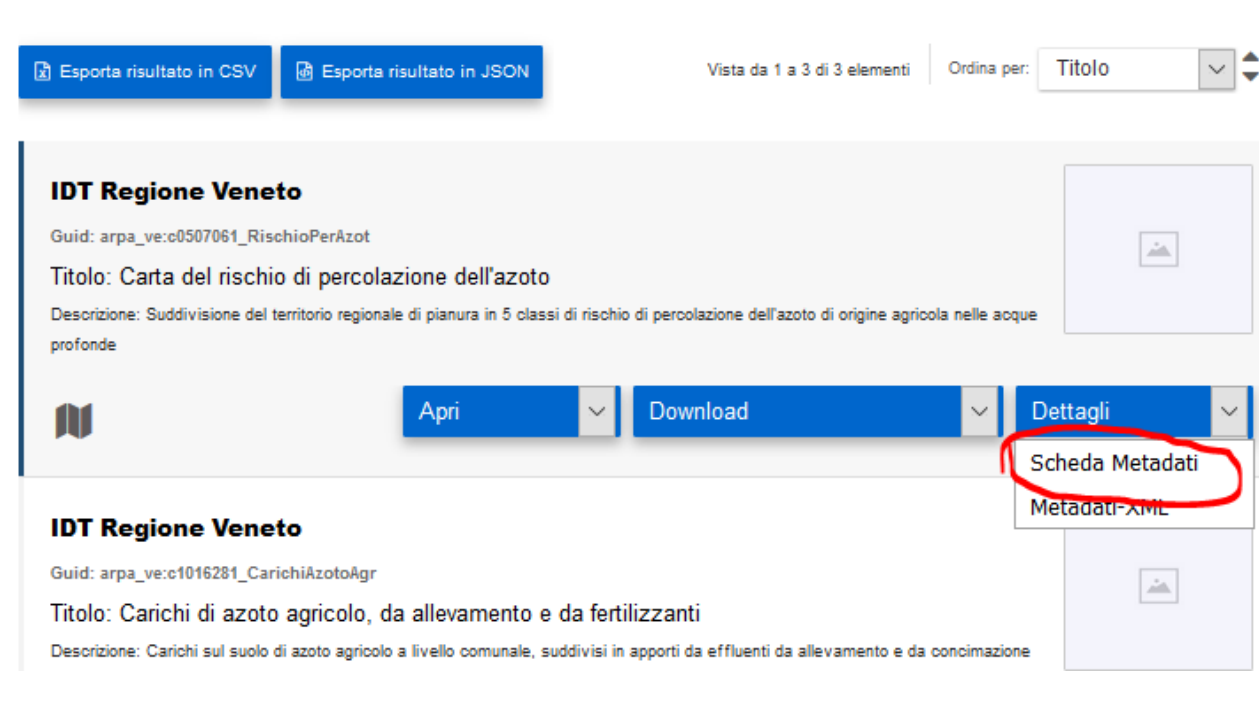

### 2- Per effettuare il download selezionare la voce relativa

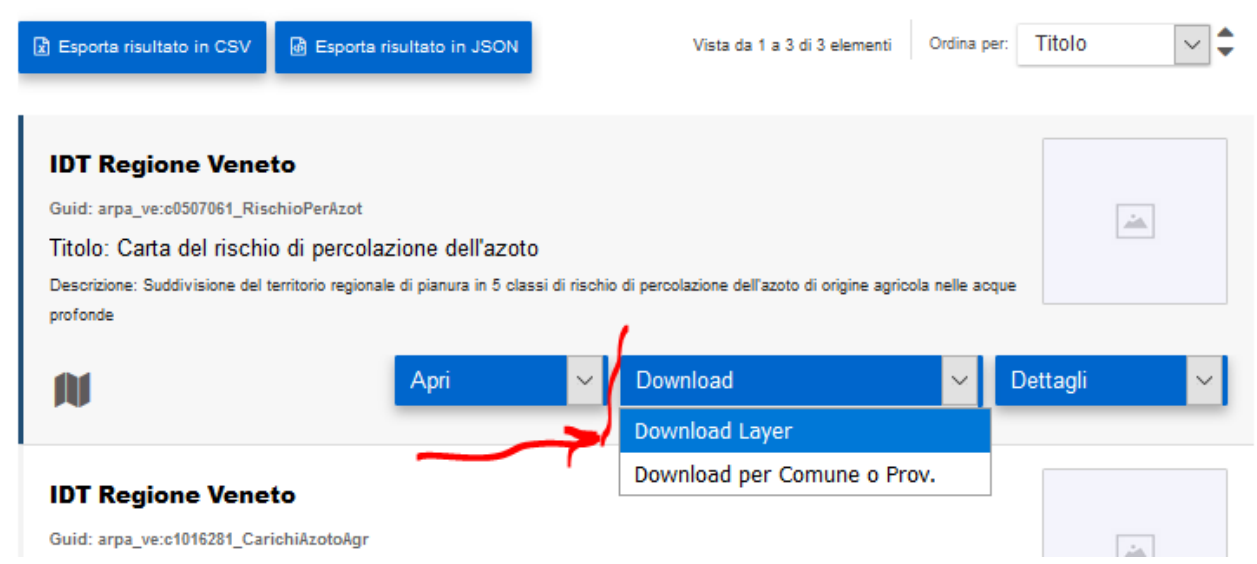

3- Servizi OWS. Alcuni dati sono forniti come servizio online (web services, vedi [Usare](#page-19-0)  [i servizi OWS / WMS / WCS / WFS](#page-19-0) dal web ) per maggiori dettagli.

# <span id="page-19-0"></span>3 Usare i servizi OWS / WMS / WCS / WFS dal web

In questo caso i dati non vengono scaricati direttamente su file, ma vengono visualizzati direttamente da una connessione web. Possono poi essere salvati come modello raster (i dati da WMS/WCS) o vettoriale (i dati da WFS). Attenzione: il WMS non contiene i dati ma la rappresentazione grafica. Questi servizi vengono anche definiti **OWS** da **O**GC **W**eb **S**ervices, dato che l'agenzia Open Geospatial Consortium ne cura gli standard (vedi [https://www.opengeospatial.org/standards/common\)](https://www.opengeospatial.org/standards/common).

La Regione Veneto ad esempio, mette a disposizione quanto sotto (estratto dal sito <https://idt2.regione.veneto.it/> ):

#### **Servizi OGC messi a disposizione:**

L'Infrastruttura Dati Territoriali della Regione del Veneto mette a disposizione una serie di servizi Standard OCG (WMS, WMTS, WSF, CSW):

- 1. **https://idt2-geoserver.regione.veneto.it/geoserver/ows** (Layer vettoriali o che non utilizzano la cache)
- 2. **https://idt2.regione.veneto.it/gwc/service/wmts** (Layer raster o che utilizzano la cache es. ortofoto)

Per capire come caricarli, vedi tutorial *[Lavorare con i dati WMS](http://www.qgistutorials.com/it/docs/working_with_wms.html)* in QGIS fondamentalmente si utilizzano le voci relative dal menu "Layer"➔"Add layer"

*OGIS* 2.18.9

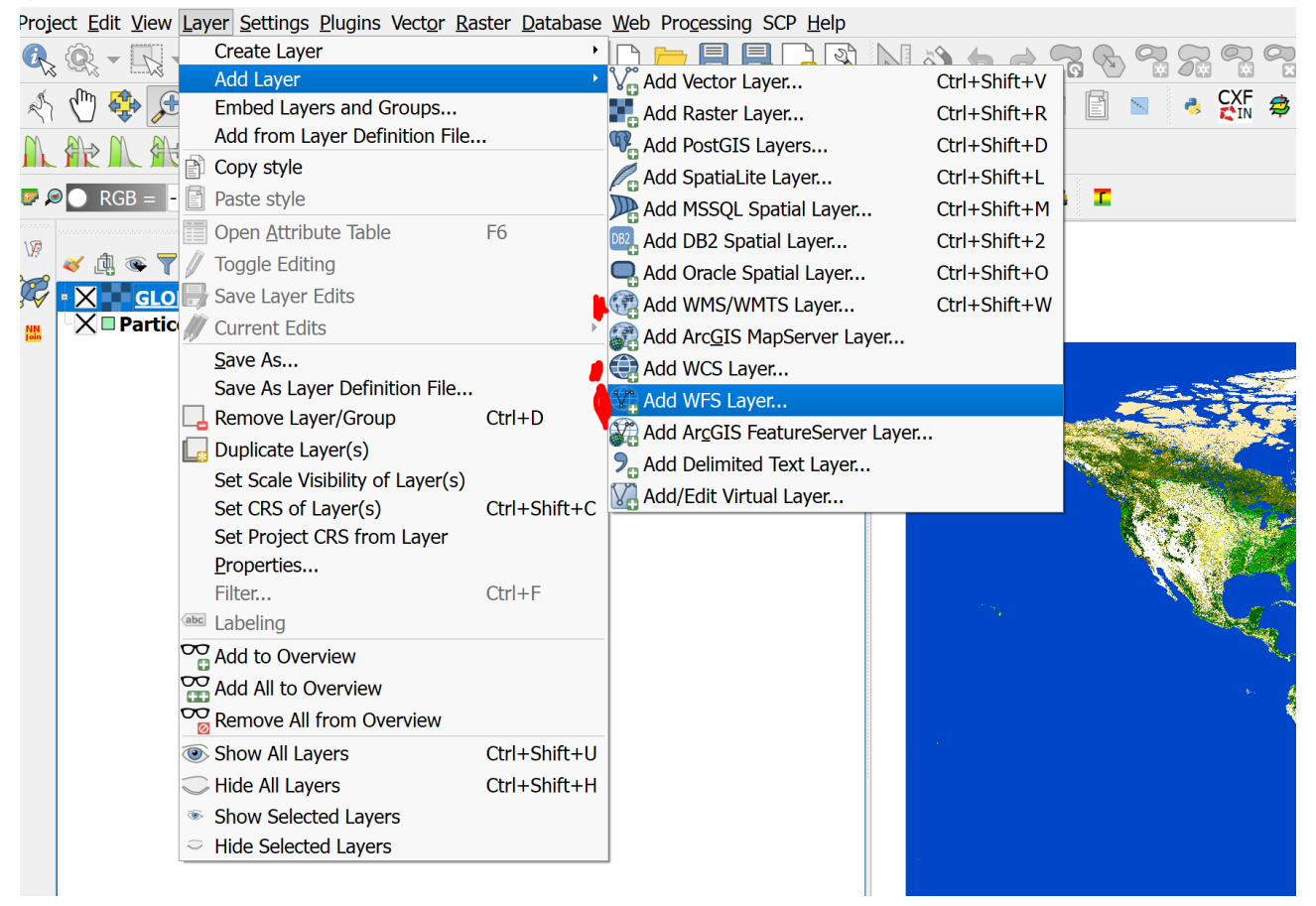

Oppure si può utilizzare il pannello delle risorse dati come in figura sotto

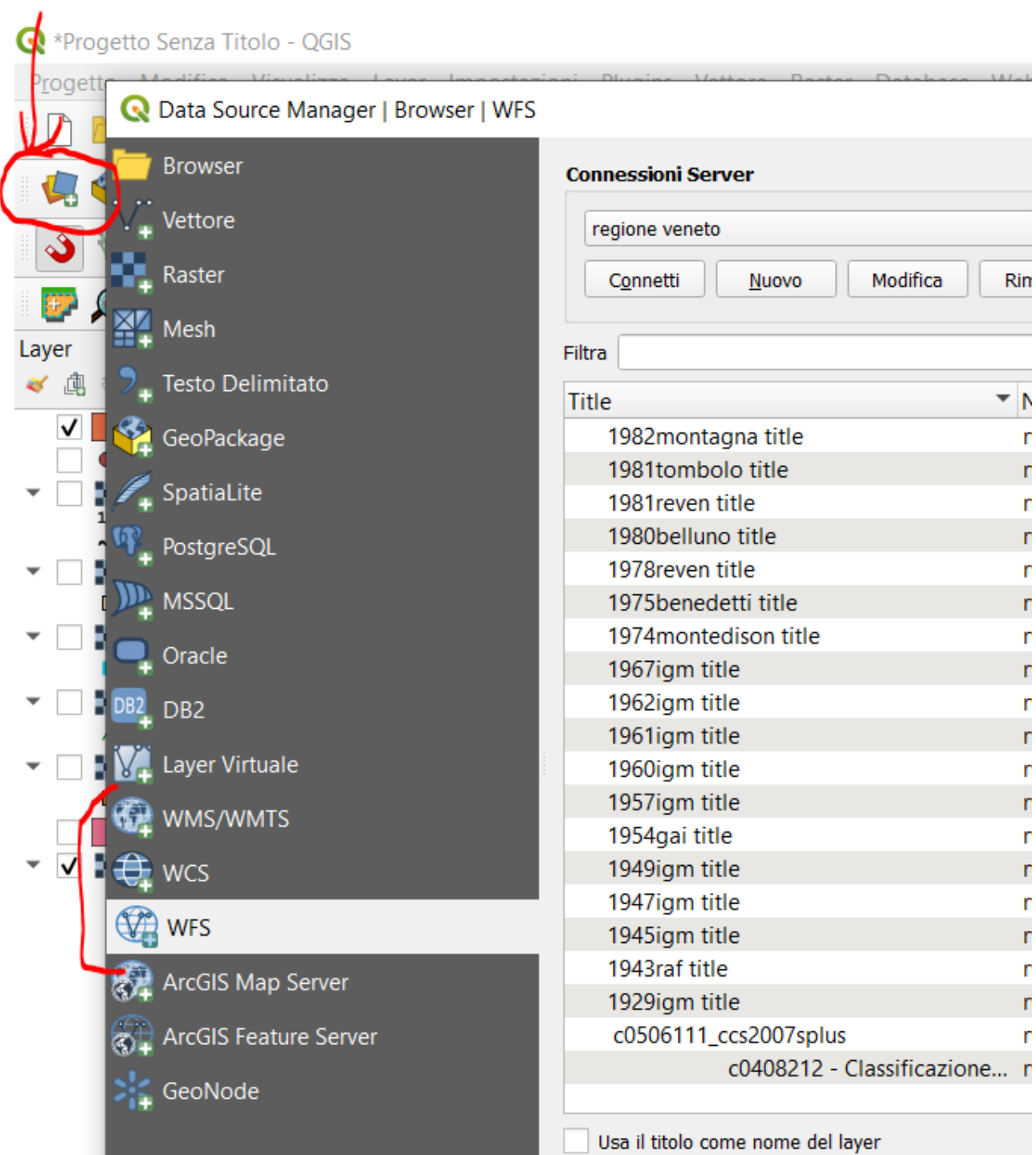

## <span id="page-21-0"></span>**Portale Cartografico Nazionale – WFS (NON ATTIVI I SERVIZI IN DATA MARZO 2020)**

# <http://www.pcn.minambiente.it/GN/>

Dalla home page cliccare sul pulsante "Servizi". Per visualizzare le risorse informative ma senza effettuare il download utilizzare il servizio "Visualizzatori".

Per ottenere i dati è necessario utilizzare i servizi di consultazione WMS (Web Map Service) e di scaricamento WFS (*Web Feature Service*) e WCS (*Web Coverage Service*) si trovano alla scheda "Servizi di rete – OGC"

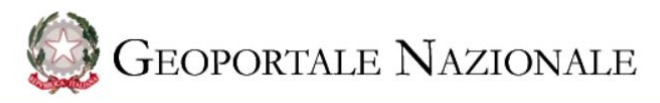

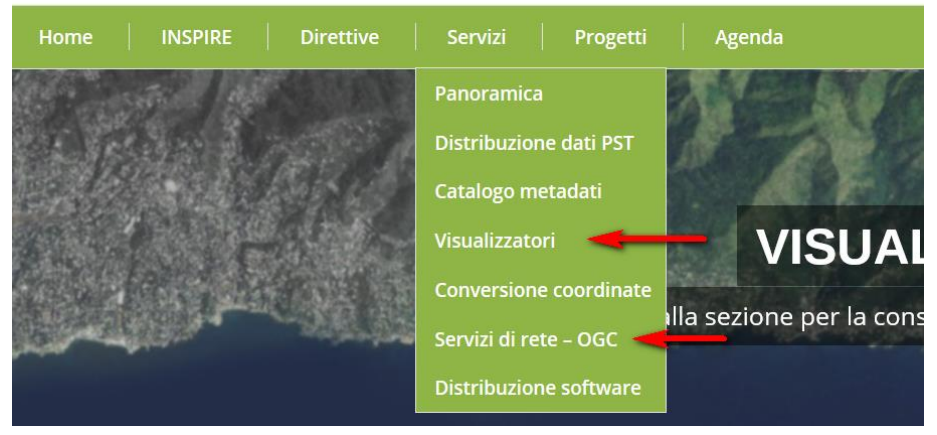

# Accediamo alla pagina WFS

Selezioniamo quindi il servizio desiderato e copiamo l' Url

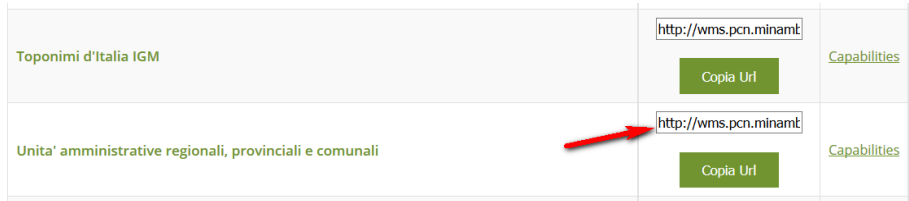

In QGIS per aggiungere il WFS è necessario creare un nuovo "vettore WFS". Questo lo si fa dal menù "Layer" con i seguenti passaggi:

Layer -> Aggiungi Layer -> Aggiungi vettore WFS

Fare click su "Nuovo" aggiungere il nome del servizio incollare URL appena copiata. Configurata la scheda, QGIS memorizzerà l'Url e al prossimo riavviò il servizio sarà già presente (basterà solo connetterlo).

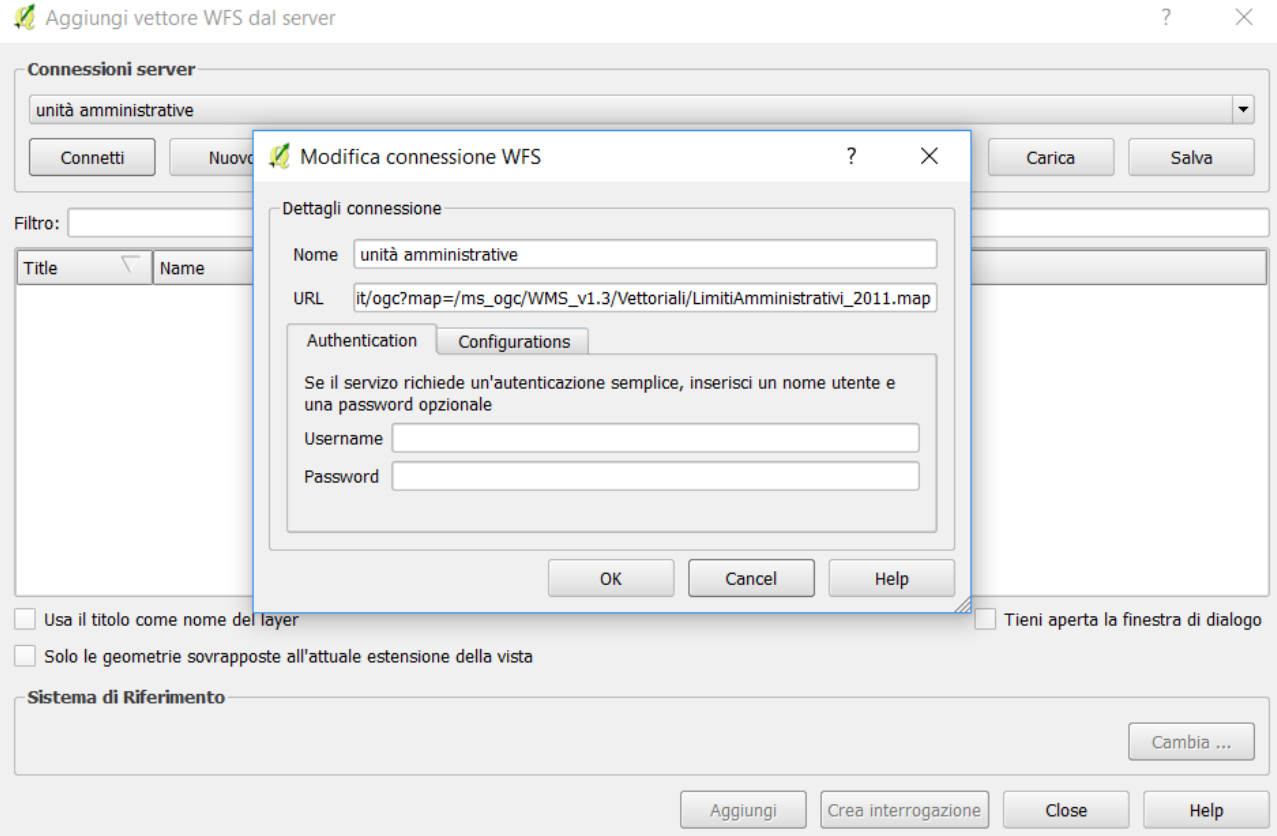

Cliccando su "Connetti" verranno visualizzati i layer disponibili; selezioneremo il layer di interesse e poi cliccheremo "Aggiungi"

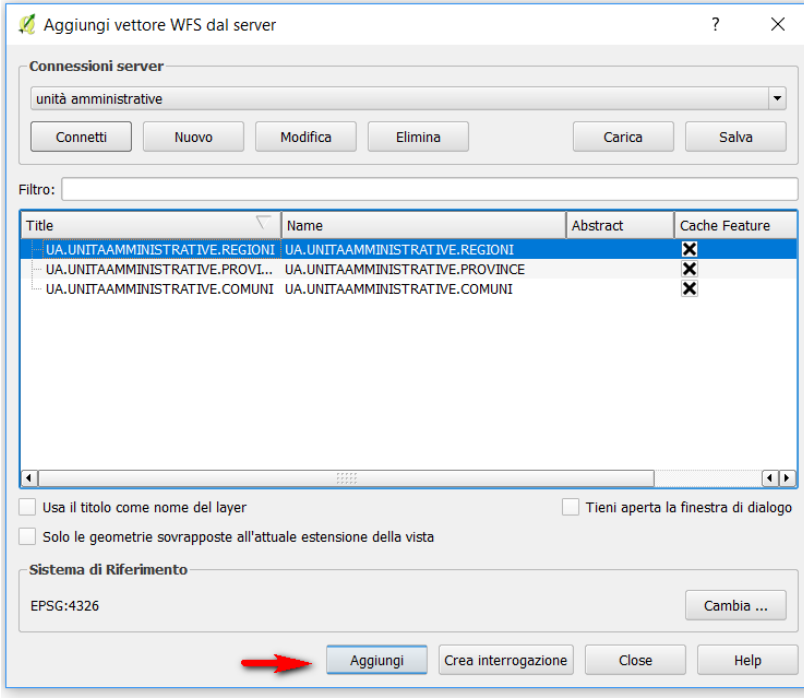

\*NB: se la risorsa contiene molti oggetti potrebbe impiegarci parecchio tempo

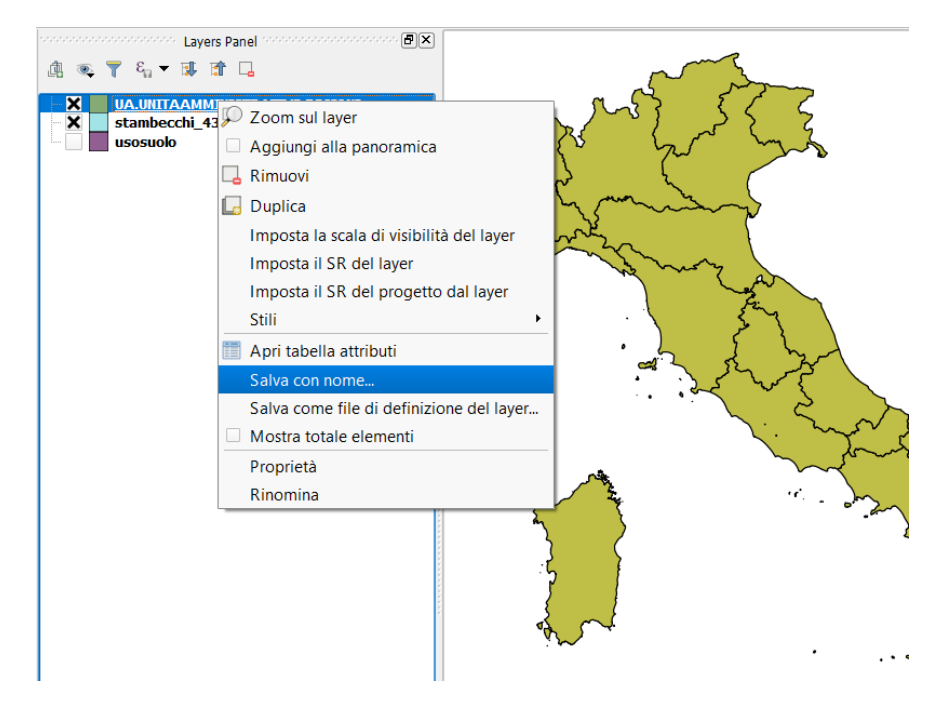

Nell'esempio il livello "Unità amministrative regionali" è stato aggiunto al progetto. Per salvare il livello basta fare un click on il tasto destro sul nome del layer all'interno del layer Panel e scegliere "Salva con nome" (fare attenzione a scegliere il sistema di riferimento corretto).

\*NB: la stessa procedura può essere utilizzata per i servizi WCS che consentono di aggiungere e scaricare raster. Anche in questo caso il tempo di esecuzione del servizio dipende dal peso della risorsa e dalla connessione.

#### <span id="page-24-0"></span>**Altri servici OWS**

[https://www.qgistutorials.com/en/docs/working\\_with\\_wms.html](https://www.qgistutorials.com/en/docs/working_with_wms.html)

#### **WMS**

<https://mrdata.usgs.gov/wms.html> - USGS OGC Web Mapping Services <https://idt2-geoserver.regione.veneto.it/geoserver/ows> - Veneto Region Styled raster <https://idt2.regione.veneto.it/gwc/service/wmts> - Veneto Region orthophotos

## **WFS**

<https://mrdata.usgs.gov/wfs.html> - USGS OGC Web Feature Services <https://idt2-geoserver.regione.veneto.it/geoserver/ows> - Veneto Region

# <span id="page-25-0"></span>3.2 Servizi TMS: Google – Bing – OpenStreetmap etc…

I servizi TMS (Tile Mapping Service) sono visualizzatori molto veloci di mappe di diverso genere, solitamente immagini o mappe già tematizzate. Solitamente non danno informazioni se non tematismi, ma sono molto veloci e utili per inquadrare

In QGIS questi servizi sono facilmente accessibili da due plugin, OpenLayers e QuickMapServices. In questo esercizio

l'area di studio.

consigliamo "QuickMapServices" –

- 1. Scaricate e installate il plugin dal menù (Plugins).
- 2. Sul menù "Web" andate su "QuickMapServices" e potete già accedere a vari servizi, ma non tutti: per avere molti più servizi di mappa andate sulla voce di menù "Web"➔"QuickMapServices"➔"Settings"
- 3. Cliccare la pagina "More Services" ➔"Get Contributed Pack"

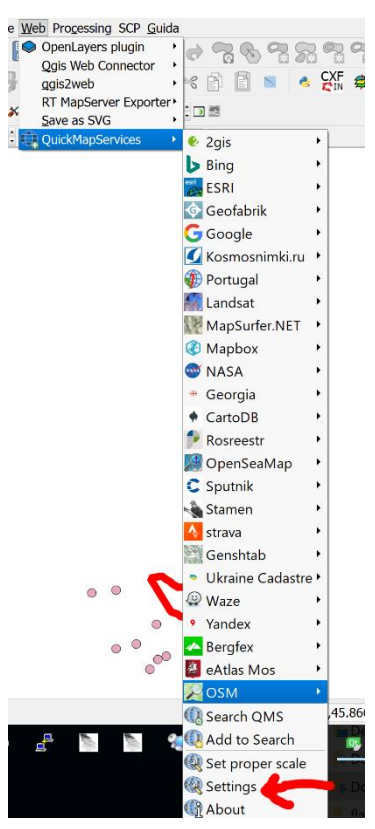

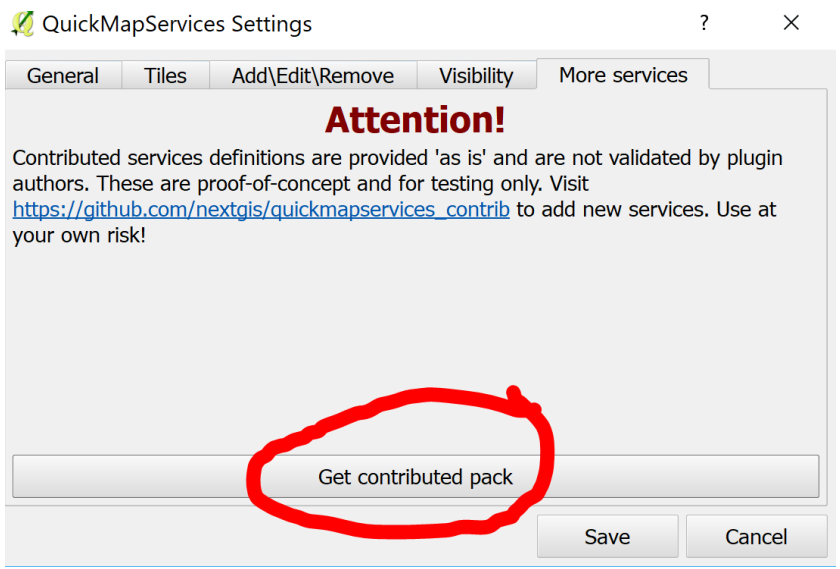

4. Vedrete molte più voci nel menù del plugin e potete ora provare: selezionate "Google"➔"Google Satellite" per avere a disposizione tutte le immagini, fino a risoluzione di 1 m, della superficie del Pianeta!